### **INTELLIGENT MESSEN!** MEASURE WITH INTELLIGENCE!

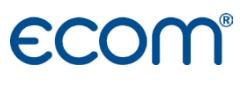

Deutsch

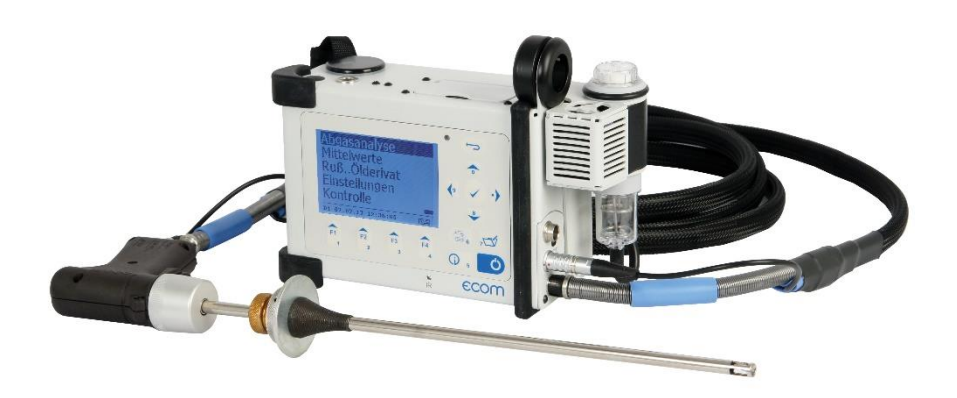

# BEDIENUNGSANLEITUNG **ECOM**<sup>®</sup>D

Versionen ecom-D Easy ecom-D Expert ecom-D Engine

Stand August 2023

### Inhaltsverzeichnis

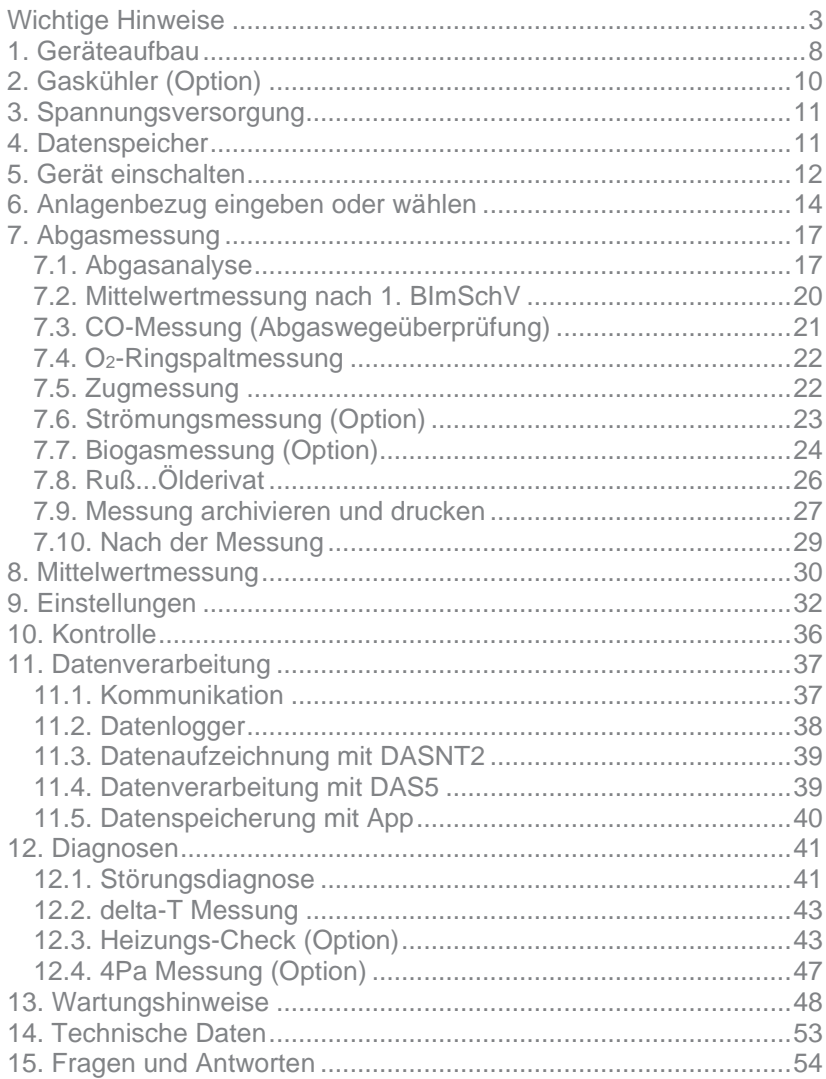

Herzlichen Glückwunsch!

Mit Ihrem Kauf haben Sie sich für ein hochwertiges Messgerät aus dem Hause ecom GmbH entschieden.

\_\_\_\_\_\_\_\_\_\_\_\_\_\_\_\_\_\_\_\_\_\_\_\_\_\_\_

Machen Sie sich bitte vor dem Gebrauch mit dem Produkt vertraut und lesen Sie hierzu die nachfolgende Bedienungsanleitung und die Sicherheitshinweise aufmerksam. Benutzen Sie es stets nur wie beschrieben und für die angegebenen Einsatzbereiche, um seine Langlebigkeit sicherzustellen.

\_\_\_\_\_\_\_\_\_\_\_\_\_\_\_\_\_\_\_\_\_\_\_\_\_\_\_

### <span id="page-2-0"></span>Wichtige Hinweise

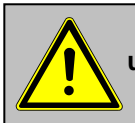

**Schadgase werden von dem Messgerät angesaugt und in die Umgebungsluft freigegeben. Das Messgerät nur in gut belüfteten Räumen betreiben.**

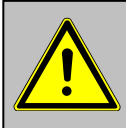

**Einstellungen an Feuerungsanlagen sollten nur von Fachleuten, die mit dem Betrieb und der Einstellung von Feuerungsanlagen vertraut sind, vorgenommen werden.**

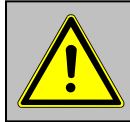

**Das ecom-D(S) darf nicht zur kontinuierlichen Emissionsüberwachung eingesetzt werden!**

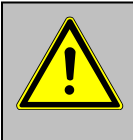

**Folgende Mindestzeiten müssen eingehalten werden, um korrekte Messwerte zu erhalten: -1 Min zur Frischluftkalibrierung der Sensoren -2 Minuten für stabile Messwerte am Gerät**

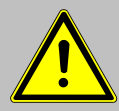

**Das ecom-D (mit H2-kompensiertem CO-Sensor) erfüllt die Anforderungen nach DIN EN 50379 Teil 2. Das ecom-DS (mit nicht H2-kompensiertem CO-Sensor) erfüllt die Anforderungen nach DIN EN 50379 Teil 3.**

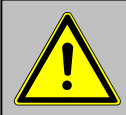

#### **Das ecom-D(S) erfüllt die Anforderungen nach VDI 4206-1.**

**Folgende Substanzen beeinträchtigen den Betrieb des Gerätes:**

**-Lösungsmittelhaltige Dämpfe wie sie in: Reinigungsmitteln, Entfettungsmitteln, Wachspolituren, Klebern enthalten sind -Formaldehyd**

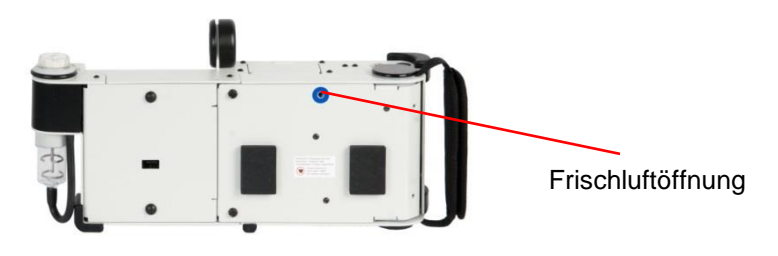

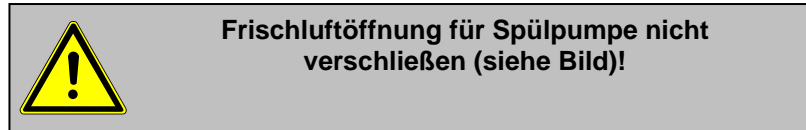

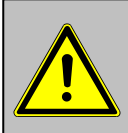

**1. Laden Sie den internen Akku regelmäßig (nicht benutztes Gerät min. 1 x im Monat laden)!**

**2. Lagern Sie das Gerät nie mit entladenem Akku!**

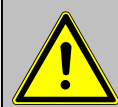

**Für Sensoren und Akku gelten folgende Lebenserwatungen:**

- **- Akku ca. 2 Jahre**
- **- O2-Sensor ca. 4 Jahre**
- **- CO-Sensor ca. 4 Jahre**

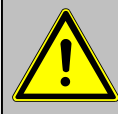

**Um die Mindestanforderungen nach VDI 4206-1 zu erfüllen, muss das Gerät 2 mal pro Jahr von einer technischen Prüfstelle der Innung für das Schornsteinfegerhandwerks oder einer anderen von der Behörde anerkannten Prüfstelle überprüft werden!**

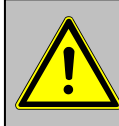

**Stellen Sie vor jeder Messung sicher: -dass das Gerät keine sichtbaren Mängel aufweist. -dass das Messsystem dicht ist (Dichtigkeitstest).**

### **Dichtigkeitstest**

Führen Sie den Dichtigkeitstest wie folgt durch:

-verschließen Sie die Abgassonde mit einem geeigneten Stopfen

-das Geräusch der Messgaspumpe muss sich deutlich verändern

-Stopfen entfernen und mit Messung beginnen

### **Bedienung Hartschalen-Transportkoffer**

Das ecom-D(S) kann im **Hartschalen-Transportkoffer** betrieben werden. Bevor Sie mit Messungen beginnen, muss das Gerät wie folgt aufgestellt werden:

- 1. Gerät bis zum Anschlag aufrichten
- 2. **Entriegelung** muss einrasten

**Bevor der Koffer geschlossen werden kann, muss das Gerät wie folgt eingeklappt werden:**

**1. Entriegelung betätigen!**

**2. Gerät einklappen**

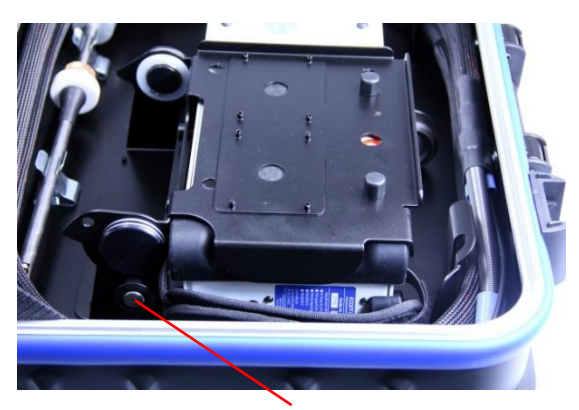

### **Entriegelung**

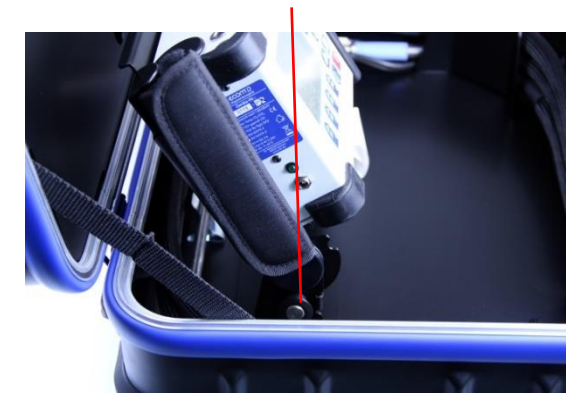

Das ecom-D(S) ist mit Magneten an der **Halterung** befestigt. Zur Entnahme des Geräts bitte wie folgt vorgehen:

- **Halterung** mit linker Hand festhalten
- Mit rechter Hand **Öse** anfassen

- Gerät durch Ziehen aus **Halterung** entnehmen

Beim Zurückstellen des Geräts in die **Halterung** muss das Gerät mit den zwei Bohrungen am Geräteboden in die **Bolzen** der **Halterung** gesetzt werden.

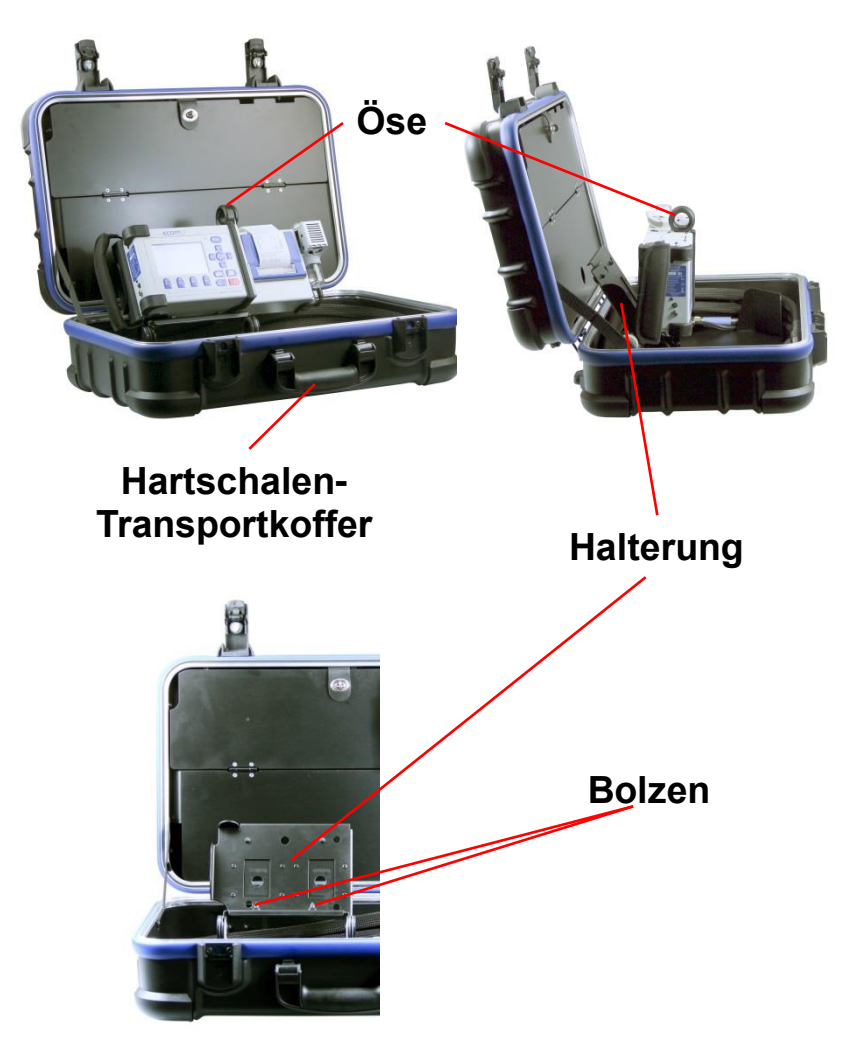

<span id="page-7-0"></span>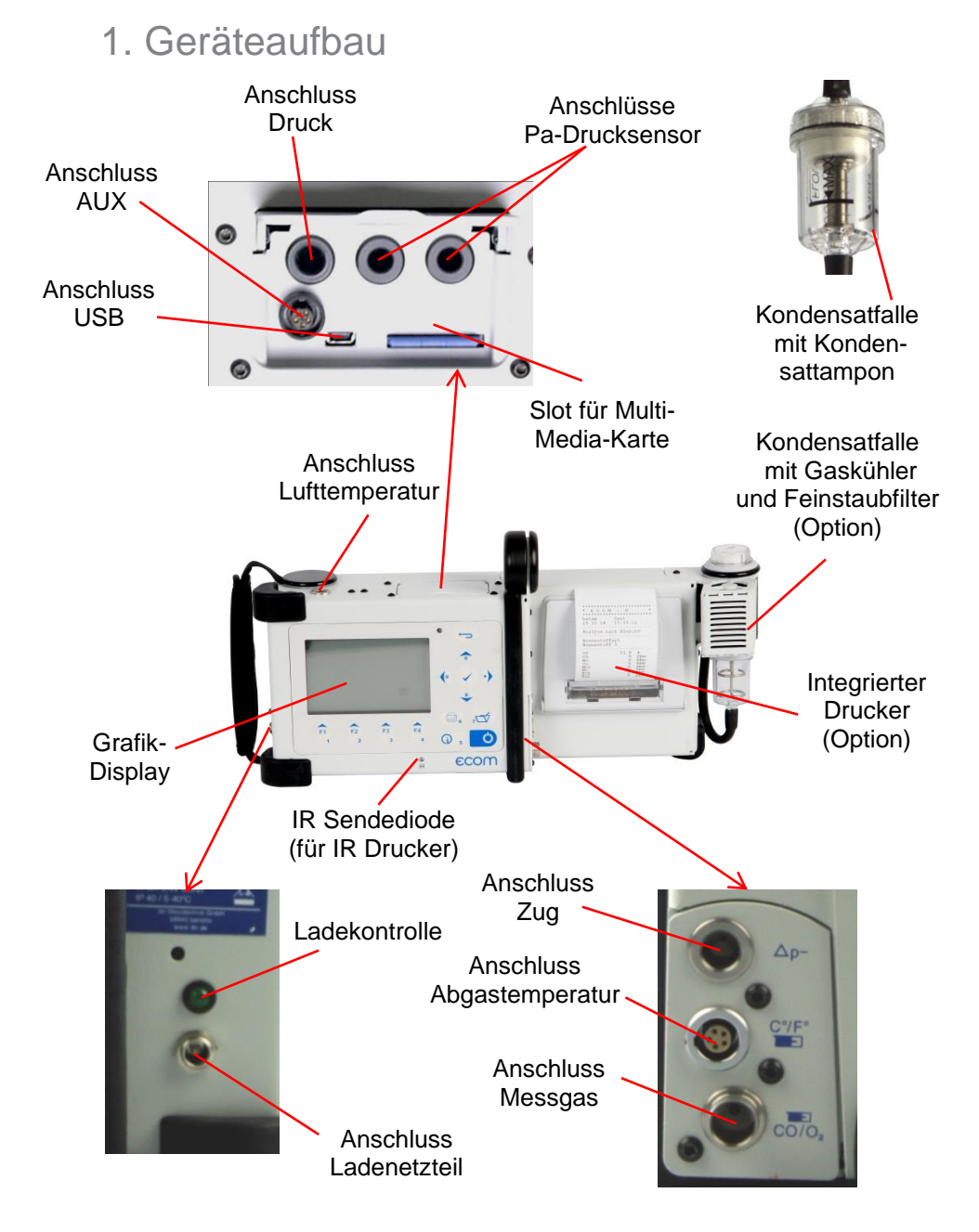

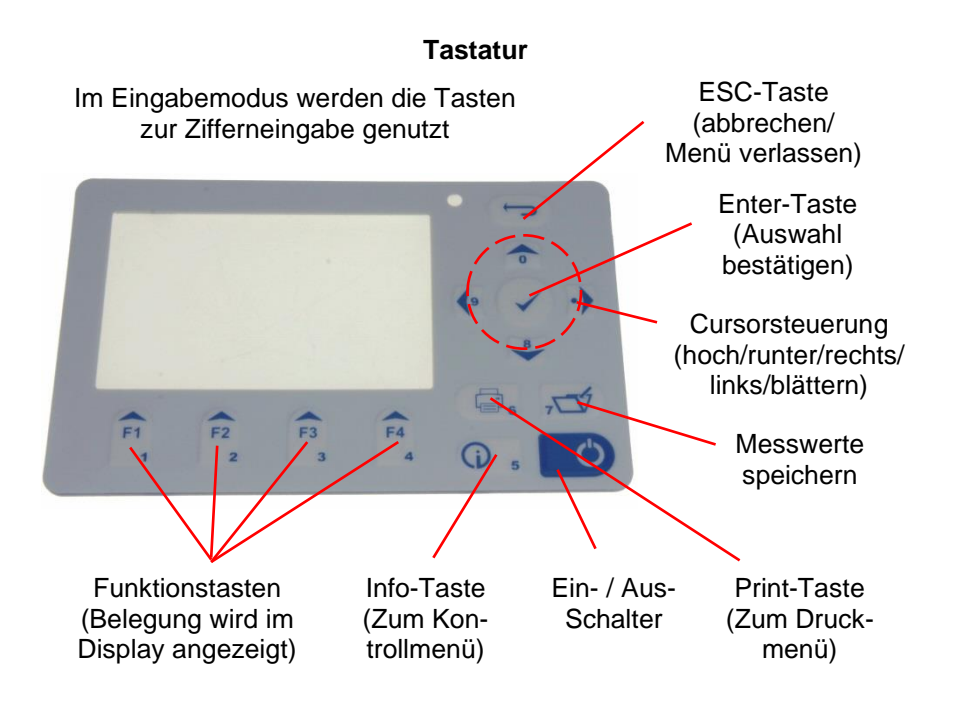

<span id="page-9-0"></span>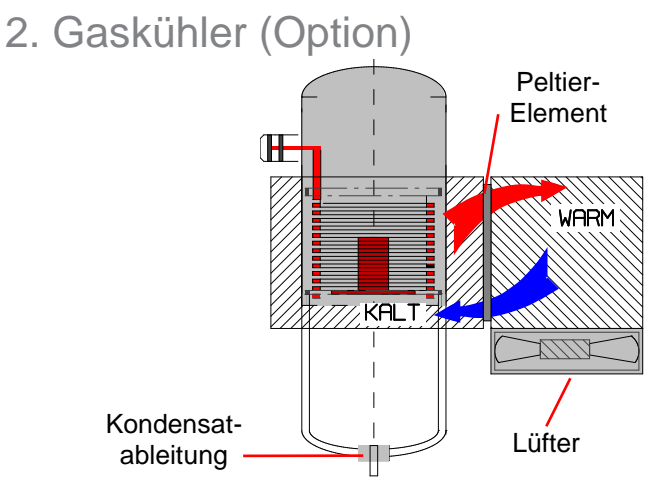

Im Peltierkühler wird Abgas mit einer Temperatur oberhalb des Wasserdampftaupunktes (35 - 65 °C) spiralförmig über einen langen Gasweg durch einen Metallkörper mit guten Wärmeleiteigenschaften geführt. Das Gas gibt seine Wärme an diesen Metallkörper ab. Ein von einem Gleichstrom durchflossenes Peltierelement (Halbleiter-Kühlelement) ist thermisch mit diesem sowie einem zweiten, mit Kühlrippen und Lüftungsschlitzen versehenen Metallkörper verbunden. Der Stromfluss durch das Peltierelement erzeugt einen Wärmeübergang von **WARM** nach **KALT**, entzieht dem vom Gas durchströmten Metallkörper die Wärme und gibt sie an den äußeren Kühlkörper ab. Diese Wärme wird durch eine vertikale Zwangsbelüftung an die Umgebungsluft abtransportiert. Das durch den Wärmeverlust des Gases entstehende Kondensat tropft in ein Auffanggefäß.

Der Peltierkühler kann im Akkubetrieb abgeschaltet werden. Betätigen Sie hierzu aus dem Messmenü die Taste **<Enter>**, wählen Sie den Menüpunkt "Peltier I/0" und betätigen Sie erneut die Taste **<Enter>** (Zum Einschalten des Peltierkühlers Vorgang wie beschrieben wiederholen).

### <span id="page-10-0"></span>3. Spannungsversorgung

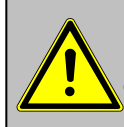

**Verbrauchte Akkus können sowohl im Werk als auch an Rücknahmestellen von öffentlichen Entsorgern oder an Verkaufsstellen für Akkus abgegeben werden!**

Das ecom-D(S) wird mit Ladenetzteil geliefert. Das Gerät kann auch über längere Zeit mit dem internen Akku (6 V; 3,3 Ah) betrieben werden. Ein Nachladen des Akkus sollte erfolgen, wenn das Gerät dazu auffordert (akustische Warnung und Anzeige im Display). Der Ladezustand des Akkus kann durch die Spannungsanzeige im Display (Menü "**Kontrolle**" - Info-Taste) kontrolliert werden. Die Akkuwarnung wird aktiviert, wenn der Wert "Akku" kleiner als 5.9 V ist. Ab 5.8 V ist ein Akkubetrieb nicht mehr möglich. Das Gerät muss dann über das Ladenetzteil weiter betrieben werden.

### <span id="page-10-1"></span>4. Datenspeicher

Auf der Multi-Media-Karte können Punktmessungen und Datenlogger-Aufzeichnungen gespeichert werden. Die Werte aus den Punktmessungen werden in eine Textdatei (J2KDV.txt) geschrieben. Die Werte aus den Datenlogger-Aufzeichnungen werden in eine csv-Datei (J2KDL-xx.csv / xx = fortlaufende Nummerierung der Aufzeichnungen) geschrieben. Beide Dateitypen haben dieselbe Struktur und können in Excel importiert bzw. geöffnet werden. Informationen zum Datenformat finden Sie im Kapitel "Technische Daten". Die Dateien lassen sich mit Hilfe eines Kartenlesegerätes auf einen PC übertragen. Folgende Voraussetzungen müssen für den Einsatz von Multi-Media-Karten gegeben sein:

-Kartengröße min. 32 MB - max. 32 GB (UHC-Karten)

- -Karte auf 16 bit FAT oder FAT32 formatiert
- -SD-Karten von SanDisk empfohlen

-PC mit Kartenlesegerät

#### **Speicherkarte einstecken**

Stecken Sie bei Bedarf die Multi-Media-Karte wie abgebildet ein. Achten Sie darauf, dass die Karte einrastet.

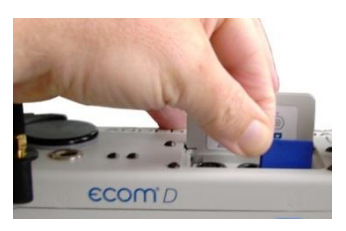

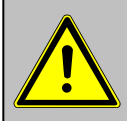

**Karten niemals während der Datenaufzeichnung herausziehen - Datenverlust und Beschädigung des Datenträgers sind möglich!**

### <span id="page-11-0"></span>5. Gerät einschalten

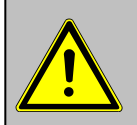

**Positionieren Sie die Abgassonde erst im Abgasrohr wenn die Kalibrierphase beendet ist!**

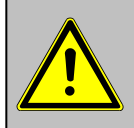

**Setzen Sie bei Verbrennungsanlagen für feste Brennstoffe immer eine von uns empfohlene Filtereinrichtung ein!**

Nachdem das Gerät eingeschaltet wurde (Taste **<I/0>**), erscheint auf dem Display das Hauptmenü. Es werden 6 Verzweigungen (nicht sichtbare Verzweigungen können durch scrollen mit den Pfeiltasten angezeigt werden) mit folgenden Funktionen angezeigt:

Abgasanalyse Ruß..Ölderivat Datenverarbeitung Einstellungen Kontrolle Diagnosen

- 
- -Abgasanalyse : Abgasmessung durchführen
- -Ruß...Ölderivat : Eingabe von Ergebnissen der Rußmessung
- 
- -Datenverarbeitung : Messungen zuordnen / Daten übertragen
- (nur bei eingesteckter Multi-Media-Karte)
- -Einstellungen : Geräteeinstellungen ändern
- -Kontrolle : Betriebszustand des Gerätes prüfen
- 
- -Diagnosen : Auslesen von Feuerungsautomaten
	- (Nur in Verbindung mit ecom-AK) /

delta-T Messung/Heizungs-Check/4-Pa-Test

Um Messungen durchzuführen, wählen Sie mit den Pfeiltasten das Untermenü **"Abgasmessung"** und bestätigen mit der Taste **<Enter>**.

Das Gerät beginnt mit der 1-minütigen Kalibrierphase und die Abfrage, ob Sie die Datenbank nutzen wollen erscheint im Display. Sollen die Messwerte einer Anlage zugeordnet werden, betätigen Sie die Taste **<F1>** und gehen Sie wie im folgenden Kapitel beschrieben vor (**<F4>** = nein: Messung wird ohne Zuordnung vorgenommen).

Brennstoffe nach 1.BImSchV: Heizöl (B) Erdgas (B) Stadtgas (B) Kokereigas (B) Flüssiggas (B)

Wählen Sie mit den Pfeiltasten den in Frage kommenden Brennstoff aus und bestätigen mit der Taste **<Enter>**.

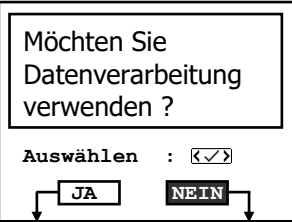

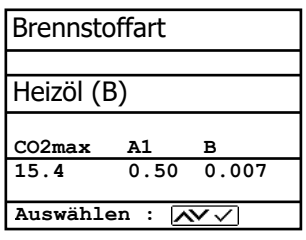

### <span id="page-13-0"></span>6. Anlagenbezug eingeben oder wählen

Um eine bereits auf Multi-Media-Karte gespeicherte Anlage aufzurufen oder neu anzulegen, stehen folgende Möglichkeiten zur Verfügung:

**Neuanlage (wird bei der erstmaligen Nutzung einer Multi-Media-Karte automatisch gewählt):** Soll eine Anlage im Gerät neu aufgenommen werden, kann zunächst die Zuweisung einer Ziffer erfolgen.

Wählen Sie .. Neuanlage" und bestätigen Sie mit **<Enter>**. Geben Sie eine beliebige Nummer (max. 16 Ziffern) mit der Softwaretastatur ein:

Auswahl über: **Suchbeariff** Speicherplatz Neuanlage

**Abbruch mit:**

-mit den Cursortasten **<hoch/runter/rechts/links>** Zeichen auswählen (gewähltes Zeichen ist schwarz hinterlegt) -mit der Taste **<Enter>** Zeichen übernehmen (mit der Taste **<F2>** kann das letzte Zeichen gelöscht werden) -Vorgang wiederholen, bis gewünschte Nummer vollständig ist

#### **Beispieleingabe: "25.09.2014"**

**Tipp:** Es empfiehlt sich eine Eingabe mit Datumsbezug, um den Datensatz später durch die Suchfunktion wiederzufinden.

Nach Bestätigung mit der Taste **<F1>** besteht die Möglichkeit über die Softwaretastatur einen Text (max. 6 Zeilen mit 20 Zeichen) einzugeben, der im Ausdruck erscheint und zur Datenverarbeitung genutzt werden kann. Gehen Sie wie folgt vor:

-Textzeile 1 mit den Cursortasten **<hoch/runter>** wählen und mit **<Enter>** bestätigen

-mit der Taste **<F3>** Tastatur auswählen (4 Tastaturen stehen zur Verfügung)

-mit den Cursortasten **<hoch/runter/rechts/links>** Zeichen auswählen (gewähltes Zeichen ist schwarz hinterlegt)

-mit der Taste **<Enter>** Zeichen übernehmen (mit der Taste **<F2>** kann das letzte Zeichen gelöscht werden)

-Vorgang wiederholen, bis gewünschte Bezeichnung vollständig ist

-soll ein Zeichen korrigiert werden, muss wie folgt vorgegangen werden:

-mit der Taste **<F4>** die Zeichenauswahl unterbrechen -mit den Cursortasten **<rechts/links>** zu korrigierendes Zeichen wählen

-mit der Taste **<F4>** die Zeichenauswahl aktivieren und Zeichen korrigieren

-mit Taste **<F1>** zur Zeilenauswahl zurückkehren und nächste Zeile zur Bearbeitung aufrufen

Die Eingabe wird mit **<ESC>** beendet und der nächste freie Speicherplatz wird aktiviert so dass man mit **<ESC>** zur Abgasmessung übergehen kann.

**Speicherplatz:** Sollen die bereits gespeicherten Anlagen im Gerät durchgesehen werden, kann die Auswahl über Speicherplatz erfolgen.

Wählen Sie "Speicherplatz" und bestätigen Sie mit **<Enter>**. Geben Sie eine beliebige Speicherplatznummer ein:

Nummer eingeben 3 Bitte benutzen Sie die Zifferntasten ! **Suchbegriff Speicherplatz Neuanlage** Auswahl über: **Abbruch mit:**

**Beispieleingabe: "3"** für Speicherplatz 3

Nach erfolgter Eingabe **<Enter>** drücken, um den Speicherplatz aufzurufen. Mit den Cursortasten **<hoch/runter>** können die Speicherplätze durchgesehen werden. Mit der Taste **<F1>** wird der erste Speicherplatz herausgesucht. Mit der Taste **<F2>** wird der letzte Speicherplatz herausgesucht. Mit der Taste **<F4>** kann der Speicherinhalt des gewählten Speicherplatzes gelöscht werden. Mit **<Enter>** wird der Speicherplatz aktiviert. Anschließend kann mit **<ESC>** die Abgasmessung gestartet werden.

**Suchbegriff:** Ist die Anlagenkennung bekannt, kann mit Hilfe einer Suchmaschine eine bereits gespeicherte Anlage wiedergefunden werden. Wählen Sie **"Suchbegriff"** und bestätigen Sie mit **<Enter>**. Geben Sie mindestens 3 zusammenhängende Zeichen der Anlagenkennung mit der Softwaretastatur ein:

#### **Beispieleingabe: "25.09"** für Anlagenkennung 25.09.2014

Nach erfolgter Eingabe **<F1>** drücken, um die Suche zu starten. Alle Übereinstimmungen mit der Ziffernfolge werden herausgesucht. Die Auswahl kann mit Hilfe der Pfeiltasten durchgeblättert werden (mit F1 zum Anfang, mit F2 zum Ende der Auswahl). Ist der gewünschte Datensatz gefunden, wird er mit der **<Enter>**-Taste aktiviert. Die vorangegangene Messung zu dieser Anlage kann mit <Enter> / "Speicher Anse**hen" / <Enter>** angesehen werden.

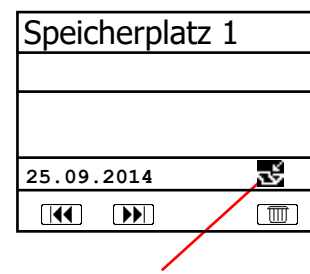

**Messung vorhanden**

Auf 5 Bildschirmseiten, die mit den Cursor-Tasten nacheinander aufgerufen werden können, sind alle gespeicherten Mess- und Berechnungsgrößen abrufbar.

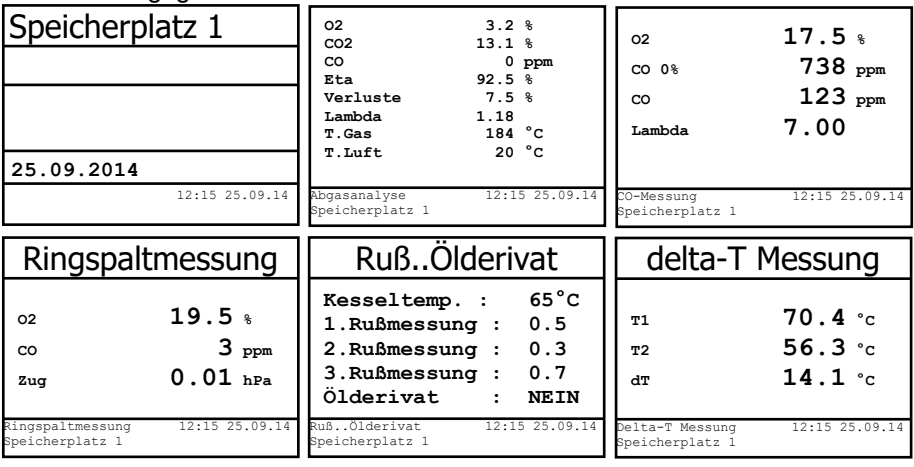

Mit **<ESC>** kann die vorangegangene Messung verlassen werden und die Aufnahme der aktuellen Messwerte kann beginnen.

### <span id="page-16-0"></span>7. Abgasmessung

### <span id="page-16-1"></span>7.1. Abgasanalyse

### **Um korrekte Messergebnisse zu erhalten, ist es wichtig das Gerät nach jeder Messung (spätestens nach einer Stunde) neu zu kalibrieren!**

Nach Ablauf der 1-minütigen Kalibrierphase geht das Messgerät in den Messbetrieb über. Die Abgasmesswerte sind auf mehreren Displayseiten darstellbar (Wechseln der Displayseite durch Cursor-Taste).

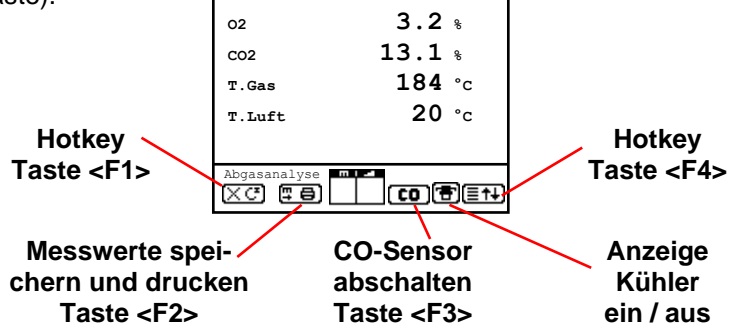

Mit **<F1>** kann aus der Messwertanzeige zu einem zuvor ausgewählten Menüpunkt oder auf "Standby" (siehe Kapitel Einstellungen) geschaltet werden. Mögliche Menüpunkte sind: Ruß...Ölderivat, Datenverarbeitung, Speicher Ansehen, Displaywerte, Brennstoffart, Eta (K), Interne, Einstellungen. Weiterhin kann von jedem beliebigem Menüpunkt mit **<F1>** zur Messwertanzeige geschaltet werden.

Mit **<F2>** kann gleichzeitig mit der Zwischenspeicherung ein Ausdruck der Werte erfolgen.

Mit **<F3>** kann der CO-Sensor abgeschaltet werden, um den Sensor vor zu hohen Konzentrationen zu schützen. Die automatische Abschaltung erfolgt bei. 2500 ppm oder 4000 ppm (je nach Ausführung).

Mit **<F4>** kann ebenfalls aus der Messwertanzeige zu einem zuvor ausgewählten Menüpunkt oder auf "Standby" (siehe Kapitel Einstellungen) geschaltet werden. Mögliche Menüpunkte sind: Ruß...Ölderivat, Datenverarbeitung, Speicher Ansehen,

Displaywerte, Brennstoffart, Eta (K), Interne, Einstellungen (zurück zur Messwertanzeige mit **<F1>**).

Die Position der Mess- und Berechnungsgrößen (Abgasanalyse) kann auf den Displayseiten geändert werden. Zur Änderung der Reihenfolge bzw. Zusammenstellung gehen Sie bitte folgendermaßen vor:

-mit **<Enter> / "Displaywerte" / <Enter>** Funktion aktivieren

-mit Cursor-Tasten (hoch/runter) Zeile wählen -mit Cursor-Tasten (rechts/links) gewünschte Größe wählen -Vorgang wiederholen, bis Änderung abgeschlossen ist -mit **<Enter>** Funktion deaktivieren

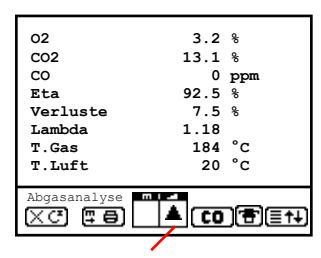

**Kernstromsuche**

Stecken Sie den Abgasschlauch am Gerät auf "Anschluss Gas". Positionieren Sie die Abgassonde so im Abgaskanal, dass das Thermoelement vollständig von Abgas umströmt wird (siehe Skizze).

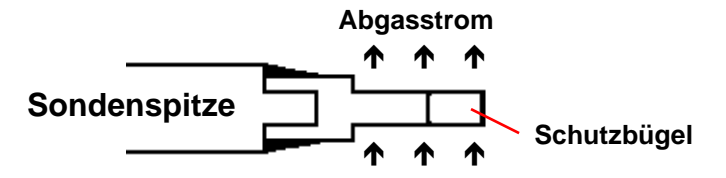

Führen Sie die Messung im Kernstrom des Abgaskanals durch (Sondenposition mit der höchsten Abgastemperatur). Eine Trendanzeige für T.Gas erleichtert die Kernstromsuche. Solange im Display ein Pfeil nach oben erscheint, steigt die gemessene Temperatur, d.h. die Sondenspitze bewegt sich in Richtung des Zentrums des Kernstromes. Erscheint ein Pfeil nach unten im Display, bewegen Sie die Sonde aus dem Kernstrom heraus und die Temperatur sinkt.

Erfolgt für mindestens 3 Sekunden keine Änderung der Temperatur mehr, erlischt die Trendanzeige.

Die Werte für CO2, Eta, Verluste, Lambda und den Taupunkt sind berechnete Größen. Diese können nur berechnet werden, wenn realistische Messwerte für die Basisgrößen, wie O<sub>2</sub> und die Temperaturen vorhanden sind. Es muss gewährleistet sein, dass:

#### **O<sup>2</sup> < 20,7 %** und **T.Gas - T.Luft > 0 °C**

sind. Der Taupunkt kann nur dann exakt berechnet werden, wenn im Menü **"Einstellungen"** für den Luftdruck der aktuelle barometrische Luftdruck eingegeben wurde. Wenn die Abgastemperatur den Taupunkt (zwischen 25 und 65 °C) unterschreitet, wird ETA mit Kondensationsgewinn berechnet. In der Messwertanzeige erscheint in diesem Fall ein (K) hinter ETA.

Korrekte Messwerte im Display erhalten Sie erst nach einer Verzögerung für die Zeit des Gastransportes und des Aufbaus einer stabilen elektrochemischen Reaktion an den Sensoren. Die Zeit liegt etwa zwischen 1 bis 1,5 Minuten. Warten Sie für Speicherungen, Protokollierungen und Beurteilungen ab, bis sich die Werte nicht mehr ändern. Treten immer noch Schwankungen bei den Gaswerten um mehr als 2 ppm auf, so kann die Ursache ein instabiles Zugverhalten im Abgaskanal sein.

Sind die Messwerte stabil und die Ergebnisse protokolierbar, so betätigen Sie die Taste **<speichern>** (Diskettensymbol), um die Werte in den Zwischenspeicher zu übertragen (Bitte beachten: Die Werte der Abgasmessung werden durch die BImSchV-Mittelwertmessung überschrieben). Sie werden dort für einen späteren Protokollausdruck und ggf. für eine endgültige Datensatzspeicherung abgelegt.

Soll gleichzeitig mit der Zwischenspeicherung ein Ausdruck der Werte erfolgen, betätigen Sie die Taste **<F2>** (der komplette Inhalt des Zwischenspeichers wird gedruckt).

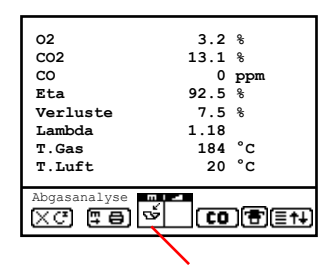

**Messung ist zwischengespeichert**

Der CO-Sensor ist durch das interne Programm vor Überlastung geschützt. Wird der Grenzwert von 2500 ppm oder 4000 ppm (je nach Ausführung) überschritten, wird eine Spülpumpe eingeschaltet, die dem Sensor Frischluft zuführt. Nach ausreichender Spülzeit (X hinter CO verschwindet), kann der Sensor mit **<F3>** wieder in den Messbetrieb geschaltet werden (wird unter "Einstellungen" / "In**terne" / "CO-Automatik"** die Einstellung **"JA"** gewählt, schaltet der CO-Sensor automatisch in den Messbetrieb). Der Sensor kann auch von Hand durch **<F3>** abgeschaltet werden.

### <span id="page-19-0"></span>7.2. Mittelwertmessung nach 1. BImSchV

Feuerstätten mit stark schwankenden Abgaswerten, wie z.B. atmosphärische Gasfeuerstätten, lassen sich durch eine Messung nur unzureichend beurteilen. Um auch in diesen Fällen eine gute Genauigkeit zu erreichen, wird eine Mittelwertmessung über 30 Sekunden durchgeführt. Nachdem der Kernstrom (Punkt mit der höchsten Abgastemperatur) gefunden wurde, kann durch Betätigen der **<Enter>** - Taste mit der Messung der Mittelwerte begonnen werden. Nach 30 Sekunden wird die Messung automatisch beendet und das Ergebnis im Zwischenspeicher abgelegt (Bitte beachten: Die Werte der Abgasmessung werden durch die Mittelwertmessung nach 1. BImSchV überschrieben).

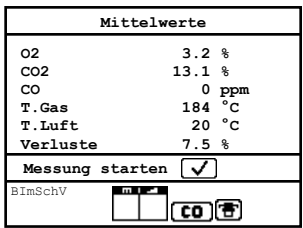

| Mittelwerte     |           |  |
|-----------------|-----------|--|
| 02              | $3.2*$    |  |
| CO <sub>2</sub> | 13.1%     |  |
| CO              | 0 ppm     |  |
| T.Gas           | °€<br>184 |  |
| T.Luft          | 20 °C     |  |
| Verluste        | 7.5%      |  |
| Messung starten |           |  |
| <b>BImSchV</b>  | ඟෙල<br>۲G |  |
|                 |           |  |

**Messung ist zwischengespeichert**

### <span id="page-20-0"></span>7.3. CO-Messung (Abgaswegeüberprüfung)

Für die sicherheitstechnische Überprüfung von Gasfeuerstätten kommt die oft auch als CO-Messung bezeichnete Abgaswegeüberprüfung zur Anwendung. Hinter der Strömungssicherung wird der CO-Gehalt im Abgaskanal gemessen und auf einen unverdünnten Wert (Rest-Sauerstoffgehalt im Abgas = 0 %) umgerechnet. Da das Abgasverhalten hinter der Strömungssicherung durch das Einströmen von Sekundärluft nicht mehr homogen ist und die Kernstrommessung mit Fehlern behaftet sein kann, erfolgt hierbei eine Analyse des Abgases über den gesamten Abgasrohr-Querschnitt. Als Probenentnahmesonde wird eine Mehrlochsonde verwendet (optionales Zubehör).

Der in der Zeile CO 0 % angezeigte, berechnete Wert entspricht dem gemessenen CO-Gehalt unter der angenommenen Voraussetzung, dass der Sauerstoffgehalt im gleichen Abgasvolumen 0 % betragen würde. Es ist also der unverdünnte CO-Gehalt im Abgas. Ist die Werteanzeige stabil, betätigen Sie die Taste **<speichern>** und das Ergebnis wird im Zwischenspeicher abgelegt. Soll gleichzeitig mit der Zwischenspeicherung ein Ausdruck der Werte erfolgen, betätigen Sie die Taste **<F2>** (der komplette Inhalt des Zwischenspeichers wird gedruckt).

| 02                                              | 17.5 *    |  |
|-------------------------------------------------|-----------|--|
| $CO$ $0%$                                       | $738$ ppm |  |
| CO                                              | $123$ ppm |  |
| Lambda                                          | 7.00      |  |
| CO-Messung<br><u>XC</u> ) ∏ි⊟ු ශේ<br>( co ( a ) |           |  |

**Messung ist zwischengespeichert**

### <span id="page-21-0"></span> $7.4.$  O<sub>2</sub>-Ringspaltmessung

Diese Messung wird bei raumluftunabhängigen Geräten wie zum Beispiel Brennwertfeuerstätten durchgeführt. Es wird ermittelt, ob Abgase in die Verbrennungsluft gelangen (O<sub>2</sub>-Gehalt wird kleiner / CO-Gehalt kann vorhanden sein) und somit die Verbrennungsqualität beeinträchtigen.

Für die Ringspaltmessung sollte eine Ringspalt-Mehrlochsonde (optionales Zubehör) verwendet werden. Die Druckverhältnisse im Ringspalt können ebenfalls ermittelt werden. Ist die Werteanzeige stabil, betätigen Sie die Taste **<speichern>** und das Ergebnis wird im Zwischenspeicher abgelegt. Soll gleichzeitig mit der Zwischenspeicherung ein Ausdruck der Werte erfolgen, betätigen Sie die Taste **<F2>** (der komplette Inhalt des Zwischenspeichers wird gedruckt).

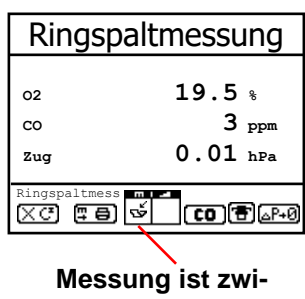

**schengespeichert**

### <span id="page-21-1"></span>7.5. Zugmessung

Bereits in der Abgasanalyse können Sie eine Trendanzeige für die Zugverhältnisse im Abgaskanal angezeigt bekommen. Der Wert für den Kaminzug wird mit der Taste **<speichern>** nicht mit abgespeichert, da der Differenzdrucksensor aufgrund seiner Empfindlichkeit leicht zur Drift neigt. Es ist für eine exakte Messung daher ratsam, diesen Sensor unmittelbar vor der Protokollierung des Messwertes neu zu kalibrieren.

Im Display erscheint der aktuelle Wert sowie der Hinweis, den Nullpunkt des Sensors neu zu setzen. Trennen Sie dazu kurz den Zugschlauch am Gerät und drücken Sie die Taste **<F4>**. Der Sensor ist damit neu kalibriert.

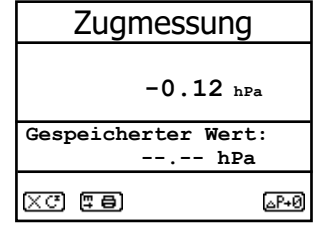

Stecken Sie nun den Zugschlauch wieder auf. Im Display erhalten Sie den exakten Messwert, den Sie nun mit der Taste **<speichern>** ebenfalls abspeichern und zu den bereits vorhandenen Ergebnissen in den Zwischenspeicher hinzufügen. Der gespeicherte Wert wird im Display angezeigt.

### <span id="page-22-0"></span>7.6. Strömungsmessung (Option)

Diese Messung kann mit einem Staurohr durchgeführt werden. Hierzu muss zunächst der Pitot-Faktor des Staurohrs eingegeben werden ("Einstellungen" / **"Interne" / "Pitot-Faktor"**). Nach Anschluss des Staurohrs ans Gerät, kann der Nullpunkt des Sensors mit **<F4>** neu gesetzt werden. Nach Betätigen von **<F1>** kann der Querschnitt des Strömungskanals zur Berechnung des Volumenstroms eingegeben werden. Nachdem das Staurohr im Strömungskanal positioniert wurde, erfolgt die Anzeige der Geschwindigkeit (m/s) und des Volumenstroms (Nm<sup>3</sup> /h). Ist die Werteanzeige stabil, betätigen Sie die Taste **<speichern>** und das Ergebnis wird im Zwischenspeicher abgelegt. Soll gleichzeitig mit der Zwischenspeicherung ein Ausdruck der Werte erfolgen, betätigen Sie die Taste **<F2>** (der komplette Inhalt des Zwischenspeichers wird gedruckt).

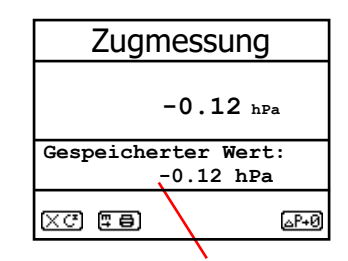

#### **Messung ist zwischengespeichert**

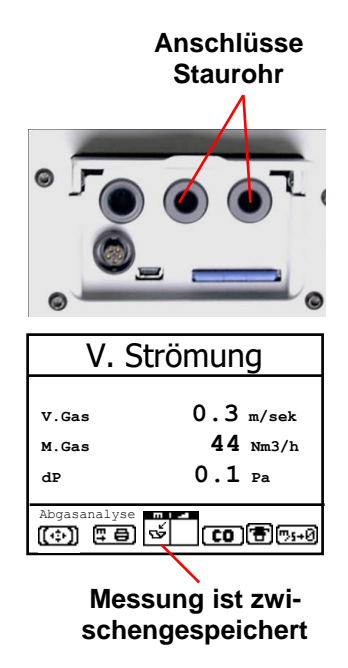

### <span id="page-23-0"></span>7.7. Biogasmessung (Option)

Biogas oder andere gleichartige Gase (Deponiegas, Biomethan, Kohlengas, usw.) haben brennbare Bestandteile (z.B. CH4) und giftige Bestandteile (z.B. H2S). Analysatoren extrahieren ein bestimmtes Volumen der Gasprobe und geben es an die Umgebungsluft ab. Folgende Aspekte müssen beachtet werden:

Gefahr durch giftige Bestandteile:

- Das Einatmen von giftigen Gasen ist gesundheitsschädlich und kann zum Tod führen.
- Es liegt in der Verantwortung des Betreibers, dass nur qualifiziertes und geschultes Personal mit diesem Analysator arbeiten.
- Örtliche Vorschriften für mögliche Konzentrationen der giftigen Gase müssen dem Personal bekannt sein und beachtet werden
- Die Verwendung eines separaten Gasdetektors innerhalb der Biogasanlage ist sehr zu empfehlen, da H2S in hohen (sehr gefährlichen Konzentrationen) nicht mit der Nase erkannt werden. Nur geringe Konzentrationen von wenigen ppm können von menschlichen Nasen erkannt werden.
- Da CO2 Gas schwerer ist als Luft, sollen keine tragbaren Biogasanalysatoren in Untergeschossen eingesetzt werden. CO2 ist ebenfalls geruchslos.
- Es ist nicht erlaubt tragbare Biogasanalysatoren auf engstem Raum oder Zimmern ohne ausreichende Belüftung zu verwenden.
- Die Gasproben bläst der Analysator in die Umgebungsluft aus. Deshalb darf der tragbare Biogasanalysator nur in Außenbereichen oder in Räumen mit sehr guter Belüftung eingesetzt werden.

Gefahr durch brennbare (explosive) Bestandteile:

- In Bezug auf brennbare Gase (z.B. CH4 Methan) und Ex-Bereiche Zone 2 muss der Benutzer in der Lage sein, die länderspezifische Klassifizierung des Bereiches zu erkennen und zu beachten!
- Analysatoren können in explosionsgefährdeten Bereichen der Zone 2 von erfahrenen Benutzern gemäß den lokalen Richtlinien betrieben werden, z. B. durch die Verwendung zusätzlicher UEG Gasdetektoren.

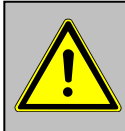

**Aus Sicherheitsgründen kann nur eine kurze Messung (max. 5 Minuten) des Brennstoffs vorgenommen werden. Längere Messungen bzw. Dauermessungen sind nicht gestattet!**

Die Messung der Brennstoffbestandteile kann nur mit zusätzlicher Sensorausstattung (CH4- und H2S Sensor) durchgeführt werden. Hierzu muss der Messschlauch des Gerätes (Anschluss Messgas) mit dem Messnippel an der Gasversorgung des Motors angeschlossen werden (max. 100 hPa Gasdruck). Ist die Werteanzeige stabil, betätigen Sie die Taste **<speichern>** und das Ergebnis wird im Zwischenspeicher abgelegt. Soll gleichzeitig mit der Zwischenspeicherung ein Ausdruck der Werte erfolgen, betätigen Sie die Taste **<F2>** (der komplette Inhalt des Zwischenspeichers wird gedruckt).

Zusätzlich zur Ermittlung der Gasbestandteile, kann eine Druckmessung (max. 100 hPa Gasdruck) vorgenommen werden. Hierzu muss der Messschlauch des Gerätes (Anschluss Zug) mit dem Messnippel an der Gasversorgung des Motors angeschlossen werden. Im Display erhalten Sie den Messwert, den Sie nun mit der Taste **<speichern>** ebenfalls abspeichern und zu den bereits vorhandenen Ergebnissen in den Zwischenspeicher hinzufügen. Der gespeicherte Wert wird im Display angezeigt.

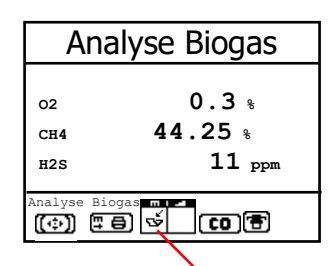

**Messung ist zwischengespeichert**

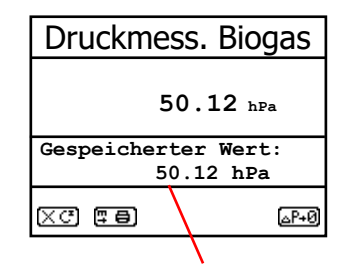

**Messung ist zwischengespeichert**

### <span id="page-25-0"></span>7.8. Ruß...Ölderivat

Im Untermenü **"Ruß...Ölderivat"** können die Messergebnisse für Kesseltemperatur, Rußzahl und Ölderivat eingegeben werden. Wählen Sie die betreffende Zeile im Display an und aktivieren Sie die Eingabe mit **<Enter>**. Der Eintrag für Kesseltemperatur und Rußmessungen 1-3 kann mit Hilfe der Gerätetastatur nacheinander erfolgen. Nach betätigen der Taste **<Enter>** wird die Eingabe in den Datensatz der Messung übernommen.

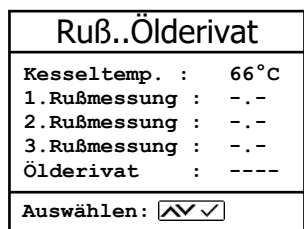

Das Ergebnis der Ölderivat- Prüfung wird folgendermaßen dokumentiert:

-Cursor auf Zeile **"Ölderivat"** stellen -mit Taste **<Enter>** Ergebnis einstellen (**"Nein", "Ja"** oder **"- - - "**)

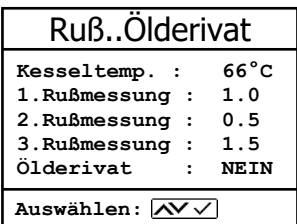

Sind alle nötigen Eingaben erfolgt kann über die Taste **<ESC>** das Menü wieder verlassen werden. Die Messung ist nun komplett.

### <span id="page-26-0"></span>7.9. Messung archivieren und drucken

**Wichtig: Nach erfolgter Abgasmessung müssen die gespeicherten Messwerte (Zwischenspeicher des Messgerätes) auf die Multi-Media-Karte geschrieben werden, da sie sonst nach Abschalten des Gerätes verloren gehen würden!**

Durch die Taste **<Print>** (Druckersymbol) wechselt man ins Druckmenü. Hier können die ermittelten Daten nochmals überprüft werden ("Speicher anse**hen"**, **<Enter>** und mit den Cursortasten blättern).

Mit der Softwaretastatur können die 6 Zeilen der Anlagenkennung geändert oder eingegeben werden. ("Text ein**geben"**, **<Enter>**, Text schreiben - siehe Kapitel 6).

Sind alle Daten korrekt, werden sie durch **"Speicher -> M"** und **<Enter>** in den internen Speicher oder auf die Multi-Media-Karte übernommen (**"Disket**tensymbol" schwarz dargestellt). Der Bemerkungstext wird nur bei Speicherung auf Multi-Media-Karte mit in den Datensatz übernommen.

Es kann ein Ausdruck (nur Geräte mit Drucker) der Daten erfolgen ("Aus**druck starten"** und **<Enter>**). Mit **<ESC>** gelangt man zurück zur Abgasanalyse.

Die Funktionen "Speicher ansehen", **Speicher -> M"** und **..Text eingeben"**. sind auch durch **<Enter>** aus dem Messmenü heraus erreichbar.

Ausdruck starten Speicher Ansehen Speicher -> M Text eingeben --ECOM-D-- **Auswählen:**

Ausdruck starten Speicher Ansehen Speicher -> M Text eingeben --ECOM-D-- **Auswählen:**

--ECOM-D-- Ausdruck starten Speicher Ansehen Speicher -> M Text eingeben -5 **Auswählen:**

Ausdruck starten Speicher Ansehen Speicher -> M Text eingeben --ECOM-D-- **Auswählen:**

Bitte beachten Sie, dass zwischen der Sendediode und der Empfangsdiode am Drucker eine störungsfreie Verbindung (direkte Sicht) besteht. Die Entfernung zwischen beiden Geräten sollte nicht mehr als ca. 40 cm betragen, da ansonsten eine störungsfreie Übertragung nicht in jedem Fall gegeben ist.

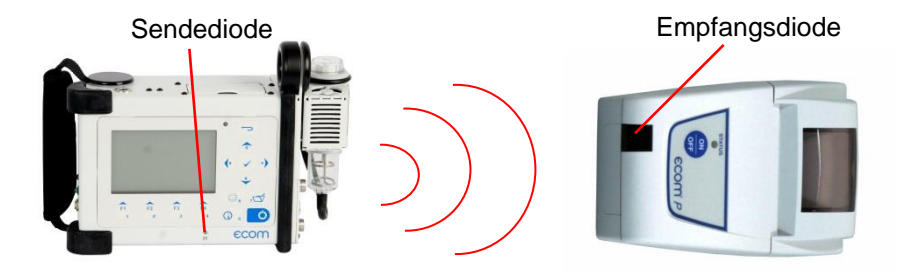

### <span id="page-28-0"></span>7.10. Nach der Messung

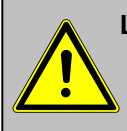

**Lassen Sie die Abgassonde abkühlen, bevor Sie sie in die Halterung am Gerät stecken!**

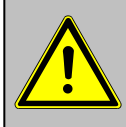

**Kontrollieren Sie den Zustand des Feinstaubfilters bzw. Kondesat Tampons! Er sollte gewechselt werden, wenn die Verschmutzung des Filters einem Grauwert der Rußskala von ca. 2 - 3 entspricht.**

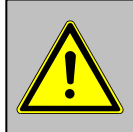

**Leeren Sie die Kondensatfalle bzw. kontrollieren Sie den Kondesat Tampon bevor Sie das Gerät transportieren!**

#### **Kondensatfalle leeren:**

- 1. Ziehen Sie den Ablaufschlauch ab
- 2. Lassen Sie das Kondensat ablaufen
- 3. Befestigen Sie den Ablaufschlauch wieder

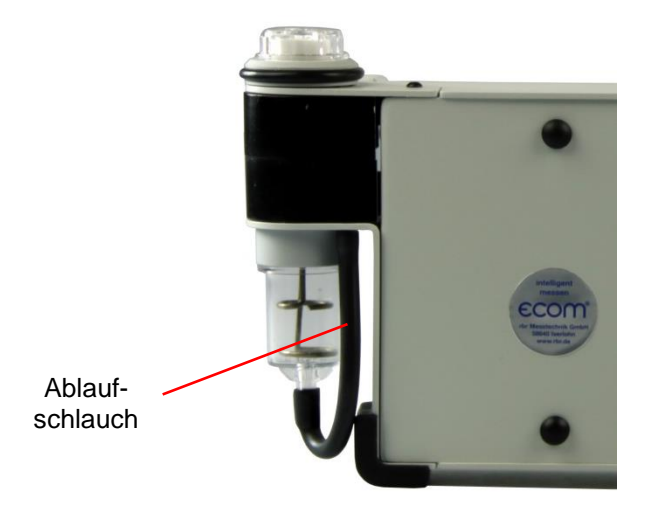

### <span id="page-29-0"></span>8. Mittelwertmessung

Mit der Mittelwertmessung können über einen einstellbaren Zeitraum Messungen durchgeführt und deren Mittelwerte gebildet werden. Sollen die einzelnen Messwerte oder das gemittelte Ergebnis gespeichert werden, muss wie in Kapitel 6. beschrieben ein Speicherplatz ausgesucht werden. Wird die Funktion **"Speichern"** aktiviert (Ist eingeschaltet) werden ausgehend vom gewählten Speicherplatz alle Messungen, die zur Mittelwertbildung dienen, fortlaufend auf die nächsten Speicherplätze geschrieben. Ist die Funktion **"Speichern"** nicht aktiviert (Ist ausgeschaltet) kann das Ergebnis der Mittelwertmessung über **<Print> / "Speichern -> M** auf der MMC-Karte gespeichert.

Nach durchlaufener Frischluftkalibrierung kann der Menüpunkt .. Mittelwerte" gewählt werden. Bevor die Mittelwertmessung gestartet werden kann, sollten die Einstellungen von **..Messzeit", ..Abtas**tung", "Drucker" und "Speichern" kontrolliert oder ggf. geändert werden. Es bedeuten:

**-Messzeit** = Zeitraum über den die Mittelwerte gebildet werden

**-Abtastung** = Abstand der Messungen die zur Mittelwertberechnung dienen **-Drucker** = Protokollierung (nur Geräte mit Drucker) von Messungen die zur Mittelwertberechnung dienen

**-Speichern** = Alle Messungen die zur Mittelwertberechnung dienen werden gespeichert

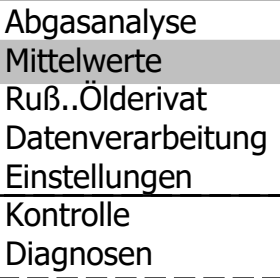

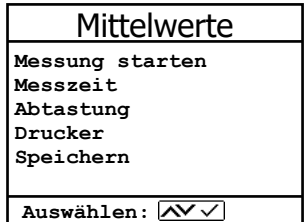

**.Messzeit**" und **"Abtastung"** lassen sich wie folgt einstellen:

-Menüpunkt wählen und mit **<Enter>** bestätigen

-mit den Ziffertasten gewünschte Zeit eingeben:

 $0.01 = 1$ sek = Minimalwert

 $59.59 = 59 \text{ min} \cdot 59 \text{ sek} = \text{Maximalwert}$ 

-mit **<Enter>** bestätigen

Die Einstellungen für "Drucker" lassen sich wie folgt ändern: -Menüpunkt wählen und mit **<Enter>** bestätigen -mit den Cursortasten gewünschte Einstellung wählen -mit **<Enter>** bestätigen

Die Einstellung für "Speichern" lässt sich wie folgt ändern: -Menüpunkt wählen und mit **<Enter>** bestätigen -mit **<F1>** Speicherfunktion aktivieren oder -mit **<F4>** Speicherfunktion deaktivieren

Mit **"Messung starten"** / <Enter> beginnt die Ermittlung der Messwerte. Im Display werden die aktuellen Mittelwerte (werden mit neuen Messwerten aktualisiert) dargestellt. Mit den Cursortasten **<rechts/links>** kann durch die Messwerte gescrollt werden. Mit **<F2>** kann die Messung unterbrochen (Pause) und mit **<F4>** abgebrochen werden.

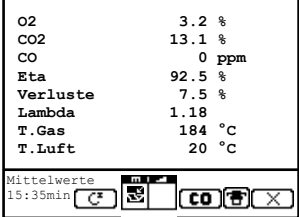

Nach Ablauf der Messzeit kann ein Ergebnisprotokoll mit allen Mittelwerten gedruckt werden (nur Geräte mit Drucker - Taste **<Print>**).

### <span id="page-31-0"></span>9. Einstellungen

Zusätzlich zu den schon beschriebenen Funktionen des **ecom-D(S)**, können verschiedene Einstellungen im Messgerät vorgenommen werden. Wählen Sie aus dem Hauptmenü das Untermenü **"Einstel-**

**lungen"** und bestätigen mit **<Enter>**. Sie erhalten eine Auswahl änderbarer Parameter, die je nach Anwendung eingestellt werden können. Der Cursor wird auf die gewünschte Zeile gestellt und mit der Taste **<Enter>** die Einstellung aufgerufen oder geändert. Es bedeuten:

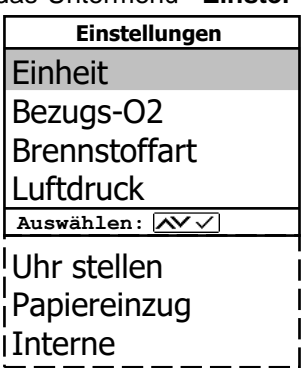

**Einheit** (Einstellung über **Cursortasten**): -Berechnung der Gaskonzentrationen in:

-ppm = Volumenkonzentration (parts per million)  $-mq/m<sup>3</sup>$  = Massenkonzentration pro Volumeneinheit -mg/kWh (unverdünnt ) = Massenkonzentration pro Leistungseinheit -mg/MJ (unverdünnt ) = Massenkonzentration pro Leistungseinheit

-ppm (unverdünnt )  $=$  Volumenkonzentration (parts per million) -mg/m<sup>3</sup> (unverdünnt ) = Massenkonzentration pro Volumeneinheit

#### **Unverdünnt**:

Umrechnung der Gaskonzentration auf eingegebenen Bezugssauerstoffgehalt:

-Einheiten mg/kWh und mg/MJ werden immer mit  $0\%$  O<sub>2</sub> berechnet

-Formel für die Umrechnung

$$
E_{\text{bez}} = E_{\text{gem}} * \frac{21 - O_{\text{2bez}}}{21 - O_{\text{2gem}}}
$$

### **Zweite Einheit** (Einstellung über **Cursortasten**):

-Einstellung wie bei "Einheit"

-im Messmenü können so 2 verschiedene Einheiten für eine Gaskonzentration angezeigt werden

### **Bezugs-O<sup>2</sup>**

(Einheiten ppm und mg/m<sup>3</sup> - Eingabe nach Betätigen von **<Enter>**): -Eingabe des Bezugssauerstoffwertes O<sub>2bez</sub>

**Brennstoffart** (Auswahl nach Betätigen von **<Enter>**): -Änderung der eingestellten Brennstoffart (z.B. bei Messungen an Kombianlagen)

**Luftdruck** (Eingabe nach Betätigen von **<Enter>**): -Eingabe des barometrischen Luftdrucks für die Berechnung des Taupunktes

**Uhr stellen** (Einstellung nach Betätigen von **<Enter>**): -Korrektur der internen Uhr mit Cursortasten

**Papiereinzug (nur Geräte mit Drucker)** (Ausführen mit **<Enter>**): -zeilenweiser Papiervorschub

**Interne** (Menü öffnen mit **<Enter>**): -weitere Geräteeinstellungen:

#### **Druck-Kontrast**

**(nur Geräte mit Drucker)** (0..9) (Eingabe nach Betätigen von **<Enter>**): -Kontrasteinstellung des Druckers

#### **Displ.-Kontrast**

(Einstellung nach Betätigen von **<Enter>**): -Einstellen des Display-Kontrastes mit den Cursortasten

#### **Tastenpieps**

(Einstellung **<F1>** für Ja / **<F4>** für Nein): -Akustisches Signal bei Tastenbetätigung

#### **Sprache: deutsch**

(Umschalten mit **<Enter>**):

-Anzeige der verwendeten Sprache (3 Sprachen wählbar)

**F1 Hotkey** (Auswahl nach Betätigen von **<Enter>**): -Änderung der eingestellten Sprungadresse für **<F1>**

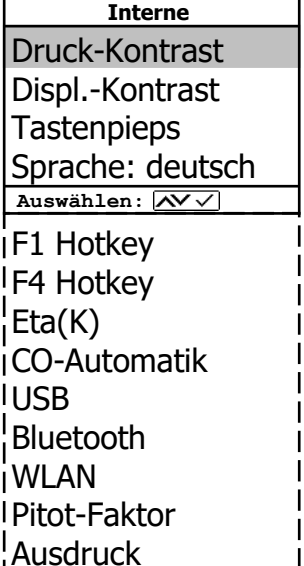

**F4 Hotkey** (Auswahl nach Betätigen von **<Enter>**): -Änderung der eingestellten Sprungadresse für **<F4>**

**Eta(K)** (Einstellung **<F1>** für Ja / **<F4>** für Nein): -Berechnung des Wirkungsgrades mit oder ohne Kondensationsgewinn

**CO-Automatik** (Einstellung **<F1>** für Ja / **<F4>** für Nein):

-Einstellen der CO-Freispülung

-Ja = CO-Sensor schaltet sich automatisch wieder ein -Nein (empfohlen) = CO-Sensor muss durch **<F3>** wieder eingeschaltet werden

**USB** (Auswahl nach Betätigen von **<Enter>**):

-Einstellen der Übertragungsgeschwindigkeit (Cursortasten **<hoch/runter>**) und des Protokolls (Cursortasten **<rechts/links>**) für die USB-Schnittstelle (Anschluss USB):

-Protokoll DAS = Protokoll für das Programm DASNT2

-Protokoll Erweitert = Protokoll für das Programm DAS5

### **Bluetooth**

(<BLE> keine Einstellung nötig): -Online Daten = Remote

### **WLAN (Option)**

(Auswahl nach Betätigen von **<Enter>**) Gerät als Access Point (zur Verbindung mit mobilen Endgeräten): **-(Start/Stop WLAN:** manuelles Ein-/Ausschalten der WLAN Verbindung – nur bei deaktiviertem Auto Connect verfügbar**) -Access Point:** (Einstellung **<F1>** für Ja / **<F4>** für Nein) **-(Ohne) Auto Connect:** Automatischer Verbindungsaufbau (Einstellung **<F1>** für Ja / **<F4>** für Nein) **-Funkkanal:** Eingabe Funkkanal (1 – 13) (Eingabe nach Betätigen von **<Enter>**) **-Sicherheit:** Passwort für Verbindung benutzen (Einstellung **<F1>** für Ja / **<F4>** für Nein) als Passwort wird **"1234567890"** verwendet

Verbindung mit bestehendem Netzwerk:

**-(Start/Stop WLAN:** manuelles Ein-/Ausschalten der WLAN

- Verbindung nur bei deaktiviertem Auto Connect verfügbar**)**
- **-Bestehendes Netzwerk:** nur bei deaktiviertem Access Point verfügbar
- **-(Ohne) Auto Connect:** Automatischer Verbindungsaufbau (Einstellung **<F1>** für Ja / **<F4>** für Nein)
- **-Netzwerk suchen:** Suche nach vorhandenen Netzwerken (Auswahl mit **<Enter>**)
- **-WPA Passwort:** Eingabe des Passworts für das gewählte **Netzwerk**

**Pitot-Faktor** (Eingabe nach Betätigen von **<Enter>**):

-Eingabe des Pitot-Faktors für die Berechnung der Strömungsgeschwindigkeit (Standard = 0.93)

**Ausdruck** (Eingabe nach Betätigen von **<Enter>**):

- -Eingeben des Protokollfußes (8 x 24 Zeichen)
- -Geben Sie den Text für Zeile 1 wie folgt ein:
- 1. Mit der Taste **<F4>** die Zeichenauswahl aktivieren.
- 2. Mit der Taste **<F3>** Tastatur auswählen (4 Tastaturen stehen zur Verfügung).
- 3. Mit den Cursortasten Zeichen auswählen (gewähltes Zeichen ist schwarz hinterlegt).
- 4. Mit der Taste **<Enter>** Zeichen übernehmen.
- 5. Vorgang wiederholen, bis gewünschte Bezeichnung vollständig ist.
- 6. Nach Beendigung der Eingabe für Zeile 1 mit der Taste **<F4>** die Zeichenauswahl deaktivieren und mit der Cursortaste **<runter>** zur 2. Zeile wechseln.
- 7. Nachdem alle Zeilen wie gewünscht bearbeitet wurden mit **<ESC>** das Menü verlassen.

### <span id="page-35-0"></span>10. Kontrolle

Die elektrochemischen Sensoren für die Gasanalyse sind einem Verschleißprozess ausgesetzt und altern. Sie verändern im Verlaufe ihrer Nutzung in Abhängigkeit von der Gaskonzentration, der Beaufschlagungsdauer mit Gas und dem Verschmutzungsgrad des Messgases ihre Ausgangswerte. Das Programm überwacht die Sensoren und korrigiert Abweichungen. Werden diese Abweichungen und damit der zu erwartende Messfehler jedoch zu groß, erfolgt ein Fehlerhinweis. In diesem Fall muss der entsprechende Sensor in einer unserer Servicestellen getauscht werden. Im Kontrollmenü erfolgt die Anzeige der aktuellen Statuswerte für die Sensoren. Weiterhin werden auf 3 Displayseiten (Wechsel der Displayseite durch Cursortaste) angezeigt:

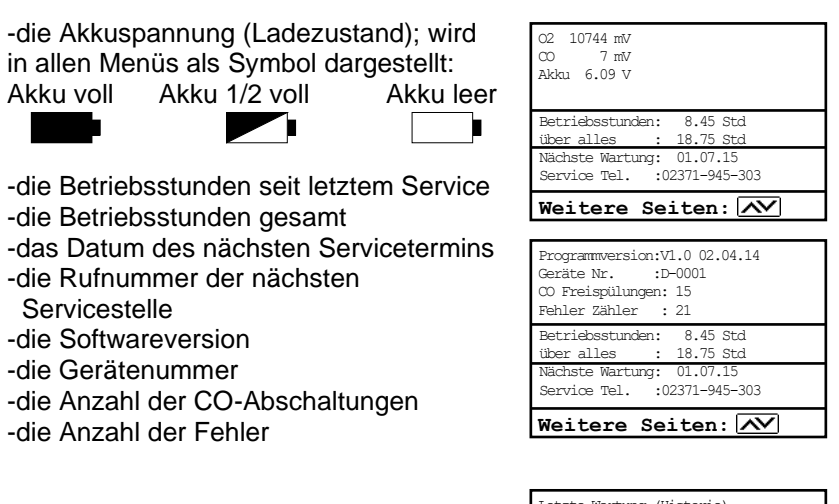

-Auflistung der letzten Wartungen

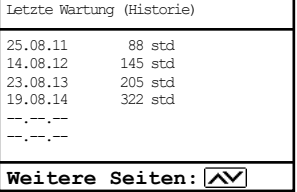

### <span id="page-36-0"></span>11. Datenverarbeitung

### <span id="page-36-1"></span>11.1. Kommunikation

Befindet sich **eine** Multi-Media-Karte im Gerät, wird diese als Speicher benutzt. Im Menü "Datenverarbeitung" sind folgende Funktionen wählbar:

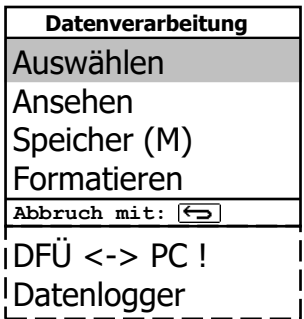

#### **Auswählen:**

Hier können Anlagen zur Zuordnung von Messwerten gesucht oder angelegt werden (vergl. Kapitel 6.).

#### **Ansehen:**

Gespeicherte Messwerte zu der gewählten Anlage können eingesehen werden (vergl. Kapitel 6.).

#### **Speicher (M):**

Hier können alle gespeicherten Messungen (nach Speicherplatznummer sortiert) eingesehen werden. Einzelne Messergebnisse können wie folgt aufgerufen werden:

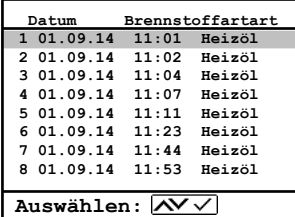

-Gewünschte Speicherplatznummer mit den Pfeiltasten wählen und mit **<Enter>** bestätigen

-Mit den Pfeiltasten blättern

-Speicherplatz mit **<ESC>** verlassen

### **Formatieren:**

Diese Funktion wird normalerweise nur bei der Ersteinrichtung des Gerätes im Werk benötigt (Vorbereitung der Speicherkarte zur Datenaufnahme). **Vorsicht: Alle gespeicherten Daten werden gelöscht!**

#### **DFÜ <-> PC! Daten laden:**

Möglichkeit des Datenimports aus z.B. ecom Software (im Internet unter "www.ecom.de" verfügbar). Informationen zum Datenformat finden Sie im Kapitel "Technische Daten" (beachten Sie bitte die Übertragungsoptionen Ihrer Software!).

Gehen Sie bitte folgendermaßen vor:

-Messgerät und PC mit USB-Kabel verbinden

(bei korrekter Verbindung erscheint "USB" rechts unten im Display)

-**"Daten laden"** wählen und mit **<Enter>** bestätigen

-Sicherheitsabfrage mit **Ja** (**<F1>**) beantworten

-Entscheiden Sie, ob die im Gerät gespeicherten Daten gelöscht

werden können (**<F1>** für **Ja** / **<F4>** für **Nein**)

-Starten Sie die Datenübertragung an Ihrem PC

#### **Daten senden:**

Die mit Messwerten komplettierten Datensätze können mit Hilfe dieser Funktion zum PC-Programm übertragen werden (Vorgehensweise analog zum Punkt "Daten laden").

### <span id="page-37-0"></span>11.2. Datenlogger

Hier kann eine Datenlogger Aufzeichnung ("Datenlogger" und Taste **<Enter>** / rechts oben im Display erscheint ein Diskettensymbol) gestartet und beendet werden (ist nur bei Verwendung einer Multi-Media-Karte verfügbar). Die Aufzeichnung kann mit Hilfe der Taste **<speichern>** unterbrochen und wieder aufgenommen werden (nur unter Abgasanalyse möglich). Für jede Aufzeichnung wird jeweils eine Datei auf die Karte geschrieben. Die Dateien werden fortlaufend nummeriert (J2KDL-00.csv, J2KDL-01.csv, usw.) und können mit Hilfe eines Kartenlesegerätes auf einen PC übertragen werden. Die Länge eines Datensatzes beträgt ca. 500 Byte, so dass auf einer 32 MB Karte 64000 Messungen aufgenommen werden können.

### **Speicherzeit (min 1 Sekunde / max. 999 Sekunden):**

Einstellung der Intervallzeit der Datenlogger Aufzeichnung.

### **CSV+Header (**Einstellung **<F1>** für Ja / **<F4>** für Nein**)**

Einstellung ob Datenloggeraufzeichnung mit oder ohne Spaltenüberschriften gespeichert werden.

### <span id="page-38-0"></span>11.3. Datenaufzeichnung mit DASNT2

Neben der Datenloggeraufzeichnung können die Daten auch online über USB, Bluetooth (Option) oder über Dateninterface zum Programm **"DASNT2"** übertragen werden. Für die USB-Verbindung wird ein Treiber benötigt, der sich wie das Programm auf der ecom Internetseite befindet und von dort kostenlos heruntergeladen werden kann. Am ecom-D ("Einstellungen / "Interne" / "USB") müssen folgende Übertragungsparameter eingestellt werden:

#### - **1200 Baud**

#### - **Protokoll DAS**

Beachten Sie die Hinweise in der Bedienungsanleitung zu dieser Software.

### <span id="page-38-1"></span>11.4. Datenverarbeitung mit DAS5

Zur Darstellung und Protokollierung von Messwerten und Messwertverläufen steht die Software "DAS5" zur Verfügung. Über Speicherkarte können Kunden- und Messdaten zwischen Software und Gerät ausgetauscht werden. Eine Online-Verbindung zur Aufzeichnung von Punkt- und Verlaufsmessungen kann über USB oder WLAN hergestellt werden. Für die USB-Verbindung wird ein Treiber benötigt, der sich wie das Programm auf der ecom Internetseite befindet und von dort kostenlos heruntergeladen werden kann. Am ecom-D ("Einstellungen / "Interne" / "USB") müssen folgende Übertragungsparameter eingestellt werden:

- **1200 bis 38400 Baud** (Einstellung wie in der Software "DAS5") - **Protokoll Erweitert**

Für die WLAN-Verbindung müssen am ecom-D ("Einstellungen / "Interne" / "WLAN") folgende Parameter eingestellt werden:

- **Access Point = JA**

- **Auto Connect = JA**

Beachten Sie die Hinweise in der Bedienungsanleitung zu dieser Software.

### <span id="page-39-0"></span>11.5. Datenspeicherung mit App

Zur Anzeige und Speicherung von Messwerten kann die App **"ecomMANDER"** für Smartphones (iOS bzw. Android) genutzt werden (Gerät muss mit Bluetooth LE oder WLAN ausgerüstet sein). Messwerte werden zusammen mit Kundeninformationen in einer pdf-Datei gespeichert, die z.B. als Email-Anhang verschickt werden kann. Links zum kostenlosen Download der App sind auf der ecom Internetseite zu finden. Für die WLAN-Verbindung müssen am ecom-D ("Einstellungen / "Interne" / "WLAN") folgende Parameter eingestellt werden:

- **Access Point = JA**
- **Auto Connect = JA**

### <span id="page-40-0"></span>12. Diagnosen

### <span id="page-40-1"></span>12.1. Störungsdiagnose

Das ecom-D(S) ist in der Lage Informationen, die vom ecom-AK (Auslesekopf für digitale Feuerungsautomaten) über Kabel bereitgestellt werden, zu empfangen und zu verarbeiten.

Wählen Sie aus dem Hauptmenü das Untermenü **"Störungsdiagnose"** und bestätigen mit **<Enter>**. Das ecom-D(S) versucht mit dem ecom-AK Verbindung aufzunehmen (Meldung: "Suche läuft") Kommt die Verbindung zustande, wird der aktuelle Betriebszustand des Brenners im Display grafisch dargestellt. Der Betriebszustand kann aufgezeichnet werden (max. 120 sek). Durch Betätigung der Taste **<Enter>** kann eine neue Aufzeichnung gestartet werden (Reset).

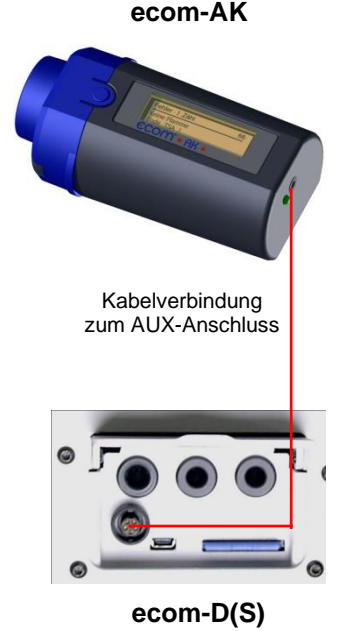

Zündung Flamme wird Flammen-Flammenist aktiv erkannt signal ist signal min Modellbe-Aufzeichnung des D K O 972 / 22 zeichnung **Betriebszustands** 2.3 1.2 (max. 120 sek):  $1/0 =$ Dauerphase Motor 1/0 GM HZ GM = Gebläsemotor läuft ZT HZ = Ölvorwärmer AUS BV1  $I/O$ BV2 ZT = Zündung  $\mathcal{Q}$ : AUS Fla  $\frac{1}{N}$ : 228 V Ölvorwärmer / Stö  $BV1 = V$ entil 1. Stufe Luftdruckwächter BV2 = Ventil 2. Stufe hat geschaltet Fla = Flamme erkannt Stö = Störung Ventil 1 hat Ventil 2 hat Betriebs-Reset = Start einer neuen geschaltet geschaltet spannung Aufzeichnung (Taste **<Enter>** betätigen)

41

Mit Cursor-Tasten (hoch/runter) lassen sich weitere Informationen des Feuerungsautomaten abrufen. Auf der 2. Displayseite wird der aktuelle Fehler und die Anzahl der Brennerstarts dargestellt

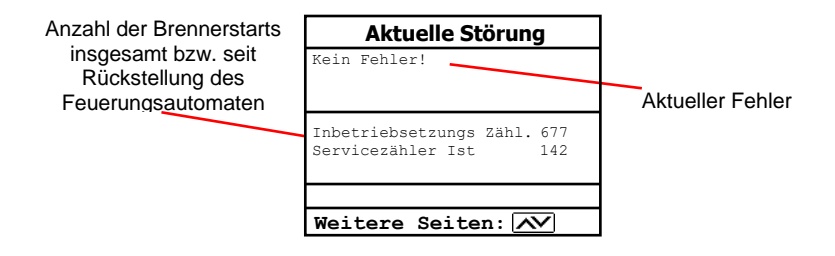

Auf der 3. Displayseite werden Angaben zur Störungshistorie aufgelistet (Art und Umfang der Informationen sind vom Feuerungsautomaten abhängig).

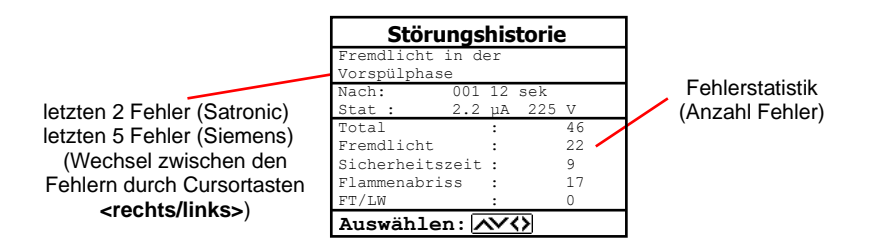

Auf der 4. Displayseite werden Angaben zu den Steuerzeiten aufgelistet (Art und Umfang der Informationen sind vom Feuerungsautomaten abhängig).

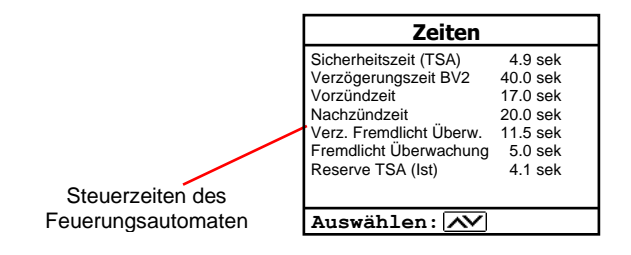

### <span id="page-42-0"></span>12.2. delta-T Messung

Mit dem ecom-D(S) kann eine Differenztemperatur Messung durchgeführt werden. Für die Messung an Rohrleitungen (z.B. Vor- und Rücklauf an Heizungsanlagen) werden spezielle Anlege-Temperaturfühler benötigt, die bei Ihrer zuständigen ecom Werksvertretung bestellt werden können. Wählen Sie aus dem Hauptmenüpunkt **"Diagnosen"** das Untermenü **"delta-T Messung"** und bestätigen mit **<Enter>**.

Das Gerät zeigt die Temperatur T1 (Fühler an Anschluss "Gastemperatur"), die Temperatur T2 (Fühler an Anschluss "Lufttemperatur") und die Differenz aus beiden Temperaturen (T1 - T2) an. Mit der Taste **<speichern>** kann das Messergebnis zwischengespeichert werden. Anschließend besteht die Möglichkeit das Messergebnis auszudrucken (Taste **<Print>**).

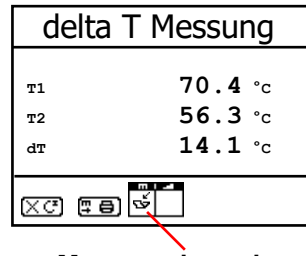

**Messung ist zwischengespeichert**

### <span id="page-42-1"></span>12.3. Heizungs-Check (Option)

Der Heizungs-Check ist ein einfaches, aussagekräftiges Verfahren, um die gesamte Heizungsanlage (Wärmeerzeugung, -verteilung und -übergabe) energetisch zu beurteilen. Die einzelnen Anlagenkomponenten werden dabei vom Heizungsfachmann durch die Kombination von Messungen und visueller Beurteilung begutachtet und im Hinblick auf ihre energetische Qualität mit Malus-Punkten bewertet. Maximal können 100 Punkte vergeben werden. Je höher die Punktezahl, desto mehr weicht der aktuelle Zustand vom wünschenswerten energetischen Sollzustand ab, und desto höher ist das Energieeinsparpotenzial, wenn Modernisierungsmaßnahmen durchgeführt werden.

Das ecom-D(S) kann mit Hilfe von Spezialsonden zur Messung von Abgasverlust, Ventilationsverlust und Oberflächenverlust genutzt werden. Wählen Sie aus dem Hauptmenüpunkt **"Diagnosen"** das Untermenü **"Heizungs-Check"** und bestätigen mit **<Enter>**.

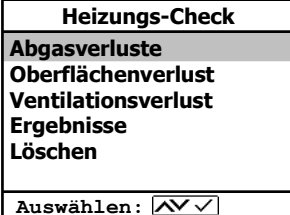

Die Messung des **Abgasverlustes** wird nach Aufruf des Menüpunktes mit der Abgassonde des Geräts im Kernstrom des Abgases durchgeführt (siehe Kapitel 7.1.). Nach Speicherung der Messung durch die Taste **<speichern>** (Diskettensymbol) steht die Umrechnung des Messwertes in Maluspunkte unter dem Menüpunkt "Ergebnisse" zur Verfügung.

Die Messung des **Oberflächenverlustes** wird mit einem Temperaturfühler für Oberflächen durchgeführt. Es wird die Temperaturdifferenz zwischen den Kesseloberflächen und der Raumtemperatur (Lufttemperaturfühler) bestimmt und der prozentuale Verlust berechnet. Nach Aufruf des Menüpunktes muss die Kesselleistung eingegeben werden. Zur Vereinfachung der Messungen können hier auch Breite, Tiefe und Höhe des Kessels eingegeben werden (Maße werden zur Flächenberechnung gespeichert). Gehen Sie bitte wie folgt vor:

- -jeweiliges Eingabefenster mit **<Enter>** öffnen
- -Werte mit den Ziffertasten eingeben
- -Eingabe mit **<Enter>** bestätigen oder:
- -Werte mit Hilfe der Cursortasten **<rechts/links>** einstellen

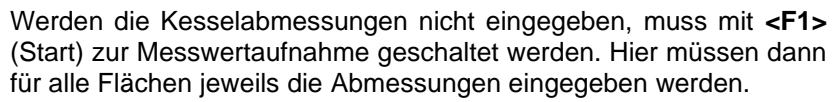

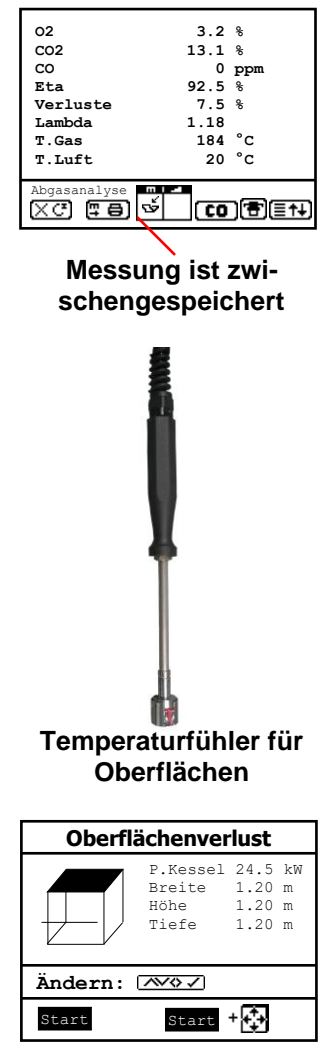

Mit der Aufnahme von Messwerten kann nach Betätigung der Taste **<F3>** (Start + ->) begonnen werden. Gehen Sie wie folgt vor:

-zu messende Fläche mit **<F1>** oder **<F2>** auswählen

-Oberflächenfühler positionieren -Temperaturdifferenz mit Taste **<speichern>** übernehmen - pro Teilfläche können bis zu 9 Messwerte ermittelt werden, die automatisch gemittelt werden -ggf. Messungen mit **<F4>** löschen -Vorgang für jede Teilfläche wiederholen

Sind alle Teilflächentemperaturen ermittelt, kann das Menü mit **<ESC>** verlassen werden. Der Oberflächenverlust wird automatisch berechnet. Die Umrechnung des Messwertes in Maluspunkte steht unter dem Menüpunkt "Ergebnisse" zur Verfügung.

Die Messung des **Ventilationsverlustes** wird mit einer Strömungssonde 30 sek. nach Brennerschluss durchgeführt. Die Messung kann frühestens 5 min. nach Einschalten des Gerätes durchgeführt werden, da der Drucksensor diese Zeit zur Stabilisierung benötigt. Nach Aufruf des Menüpunktes müssen Luftdruck, Außentemperatur, Kesselleistung und Abgasrohrdurchmesser eingegeben werden. Gehen Sie bitte wie folgt vor:

-jeweiliges Eingabefenster mit **<Enter>** öffnen

- -Werte mit den Ziffertasten eingeben
- -Eingabe mit **<Enter>** bestätigen oder:

-Werte mit Hilfe der Cursortasten **<rechts/links>** einstellen

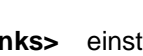

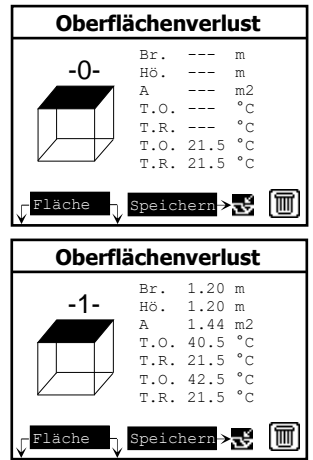

**Strömungssonde**

Mit der Messung kann nach Betätigung der Taste **<F1>** (Start) begonnen werden. Gehen Sie wie folgt vor:

-Schläuche der Strömungssonde abziehen

-Nullung des Drucksensors abwarten

-Schläuche der Strömungssonde wieder anschließen

-Strömungssonde im Abgasrohr positionieren

(Markierung für Strömungsrichtung beachten)

-Brenner ausschalten und gleichzeitig **<F1>** betätigen oder:

-mit **<F2>** Timer (5 sek.) auslösen und Brenner bei Piepton ausschalten

-nach Ablauf von 30 sek. steht das Messergebnis mit Umrechnung in Maluspunkte zur Verfügung

Eine Übersicht der Messungen kann unter "Ergebnisse" eingesehen und ausgedruckt (Taste <print>) werden.

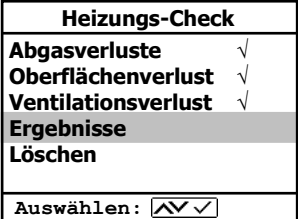

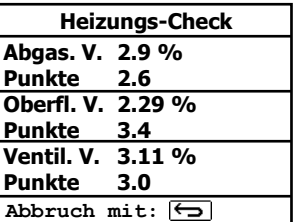

Weiterhin können die Ergebnisse über die USB-Schnittstelle (Einstellung: **9600 Baud** / Protokoll: **Erweitert**) zur Heizungs-Check-Software der Firma Hottgenroth übertragen werden.

### <span id="page-46-0"></span>12.4. 4Pa Messung (Option)

Ein gleichzeitiger Betrieb von raumluftabhängiger Feuerstätte und Ablufteinrichtung kann zu gefährlichem Unterdruck führen. Mit dem ecom-D(S) ist es möglich, den Unterdruckgrenzwert von 4 Pa (8 Pa) zu kontrollieren und den zeitlichen Unterdruckverlauf in einem Diagramm auszudrucken. Die Messung kann frühestens 5 min. nach Einschalten des Gerätes durchgeführt werden, da der Drucksensor diese Zeit zur Stabilisierung benötigt. Nach Aufruf des Menüpunktes wird die Messung wie folgt durchgeführt:

-Kapillarschlauch für den Aufstellraum an **"-"** anschließen

-Kapillarschlauch für die Referenzstelle (Treppenhaus oder Außenluft)

an ..<sup>+"</sup> anschließen

-Feuerungs- und Abluftanlage mit maximaler Leistung betreiben

-Außenfenster bzw. Verbindungstür zum Referenzraum öffnen und sauberen Abzug der Abgase kontrollieren

-Drucksensor mit **<F4>** nullen

-Kapillarschlauch für die Referenzstelle verlegen

-Aufzeichnung des Druckverlaufs mit **<F1>** (Start) beginnen

(alle 30 sek. ertönt ein Signal - mit **<F2>** ein- / ausschaltbar)

-Druck bei geöffnetem Außenfenster bzw. Verbindungstür aufzeichnen

-nach ca. 30 sek. Außenfenster bzw. Verbindungstür schließen und Unterdruck kontrollieren

-nach ca. 30 sek. Außenfenster bzw. Verbindungstür öffnen und Nullpunkt kontrollieren

-nach ca. 30 sek. Außenfenster bzw. Verbindungstür schließen und Unterdruck kontrollieren

-nach ca. 30 sek. Außenfenster bzw. Verbindungstür öffnen und Nullpunkt kontrollieren

-nach ca. 30 sek. Außenfenster bzw. Verbindungstür schließen und Unterdruck kontrollieren

Nach Ablauf der Messzeit kann das Diagramm auf dem Display betrachtet (mit **<F3>** wird die Vergrößerung 1x, 2x, 4x, 8x oder A für automatisch gewählt) werden. Anschließend kann ein Ausdruck (Taste **<print>**) erfolgen.

### <span id="page-47-0"></span>13. Wartungshinweise

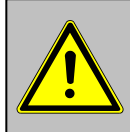

#### **Verwenden Sie keine Sensoren oder Fühler anderer Hersteller, da sonst die TÜV-Zulassung erlischt!**

Zur Sicherstellung der Genauigkeit Ihres Messgerätes empfehlen wir Ihnen die jährliche Überprüfung durch einen autorisierten ecom-Partner. Bei starker Beanspruchung (z. B. dauerhaft mehrere Stunden Messung pro Tag, raue Umgebungsbedingungen usw.) sollten kürzere Überprüfungsintervalle gewählt werden - bitte sprechen Sie hierzu Ihren ecom-Partner an. Alle ecom-Partner finden Sie unter www.ecom.de.

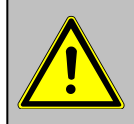

**Lassen Sie Servicearbeiten nur von durch ecom autorisierten Servicestellen durchführen, da sonst die Gewährleistung erlischt!**

Folgende Hinweise für die tägliche Wartung einzelner Teile und Baugruppen sollen Ihnen helfen:

### **Kondensatgefäß leeren (Ausstattung Gaskühler)**

Das Kondensatgefäß dient zur Aufnahme der Feuchtigkeit aus dem Abgas. Kontrollieren Sie regelmäßig wieviel Feuchtigkeit die Kondensatfalle enthält. Entleeren Sie das Kondensatgefäß rechtzeitig und verhindern Sie, dass Kondensat in das Gerät gelangen kann. Ziehen Sie zum Entleeren des Kondensatgefäßes den Kondensatschlauch vom Befestigungsnippel ab und lassen Sie das Kondensat ablaufen. **Achtung:** Der Kondensatschlauch muss während der Messung auf den Befestigungsnippel aufgesteckt sein!

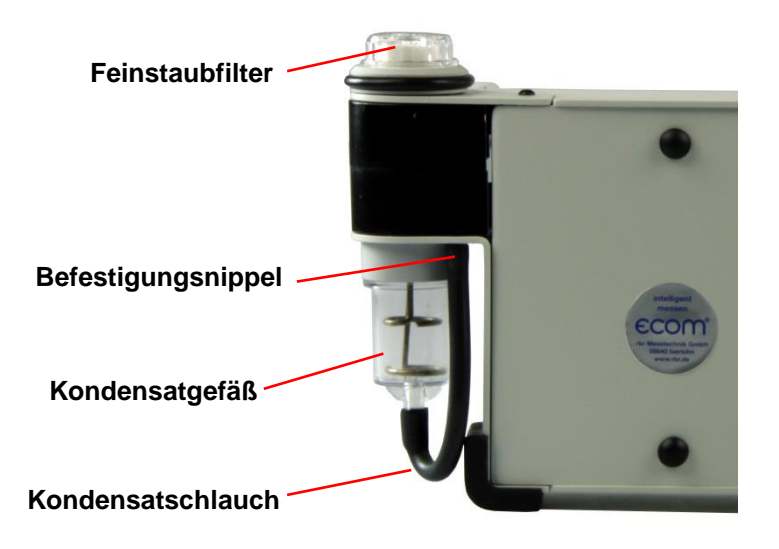

#### **Feinstaubfilter wechseln (Ausstattung Gaskühler)**

Schrauben Sie die Abdeckkappe ab und kontrollieren Sie den Zustand des Partikelfilters. Er sollte gewechselt werden, wenn der Filter grau gefärbt ist (Grauwert der Rußskala ca. 2 - 3).

### **Kondensat Tampon wechseln (Ausstattung ohne Gaskühler)**

Kontrollieren Sie regelmäßig den Zustand des Kondensat Tampons. Er sollte gewechselt werden:

- wenn er eine Verschmutzung entsprechend Rußbild 3 aufweist

- wenn seine Ausdehnung die Markierung "MAX" erreicht Wechseln Sie den Kondensat Tampon wie folgt:

1. Schlauch von der Kappe entfernen und Kappe abschrauben

- 2. Haltebolzen mit Feder abschrauben
- 3. Alten Kondensat Tampon gegen neuen tauschen
- 4. Haltebolzen mit Feder wieder anschrauben

5. Kappe wieder anschrauben und Schlauch auf Kappe schieben

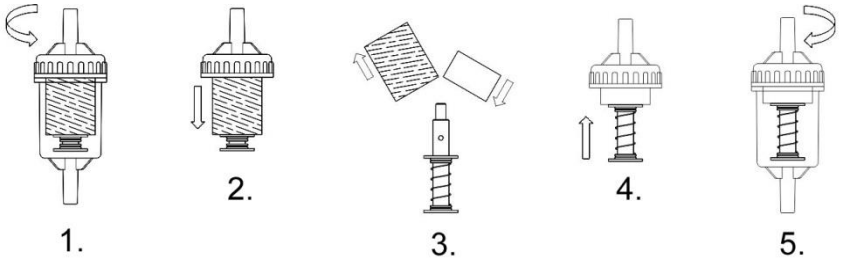

#### **Sensoren**

Die Sensoren werden nach jedem Einschalten mit dem Referenzgas Frischluft kalibriert. Der Zustand der Sensoren wird durch das Gerät permanent überwacht. Neue Sensoren altern im Verlaufe der Nutzung durch Verschleiß der Reagenzien (Sauerstoffsensor) und durch Verschmutzung bzw. Belastung mit Konzentrationen oberhalb des nominalen Messbereiches (toxische Sensoren). Die Ausgangswerte der Sensoren betragen (Menü **"Kontrolle"**):

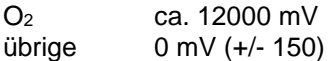

Erfolgt im Verlaufe der Kalibrierphase eine Fehlermeldung, die durch mehrmaliges Wiederholen der Kalibrierphase nicht zu beseitigen ist, muss das Gerät in einer Servicestelle überprüft werden. Der Sauerstoffsensor muss einen Wert >7000 mV anzeigen, anderenfalls ist er in einer Servicestelle zu wechseln. Der CO-Sensor ist durch das interne Programm vor Überlastung geschützt. Wird der Grenzwert von 2500 ppm überschritten, wird eine Spülpumpe eingeschaltet, die dem Sensor Frischluft zuführt.

Nach ausreichender Spülzeit (X hinter CO verschwindet), kann der Sensor mit **<F3>** wieder in den Messbetrieb geschaltet werden (wird unter "Einstellungen" / "Interne" / "CO-Automatik" die Einstellung **"JA"** gewählt, schaltet der CO-Sensor automatisch in den Messbetrieb). Der Sensor kann auch von Hand durch **<F3>** abgeschaltet werden.

#### **Sonde und Schlauch**

Sonde und Schlauch sollten, abhängig von der Benutzung des Gerätes, regelmäßig gereinigt werden, um Partikelablagerungen zu entfernen und vorzeitigen Verschleiß durch Korrosion zu verhindern. Der Schlauch kann nach Lösen aller Steckverbindungen am Gerät und am Griffstück der Sonde gereinigt werden (warmes Wasser und trocknen bzw. durchblasen). Die O-Ringe der Schlauchanschlüsse sollten gelegentlich leicht mit säurefreiem Schmiermittel eingefettet werden.

#### **Sondenrohr demontieren**

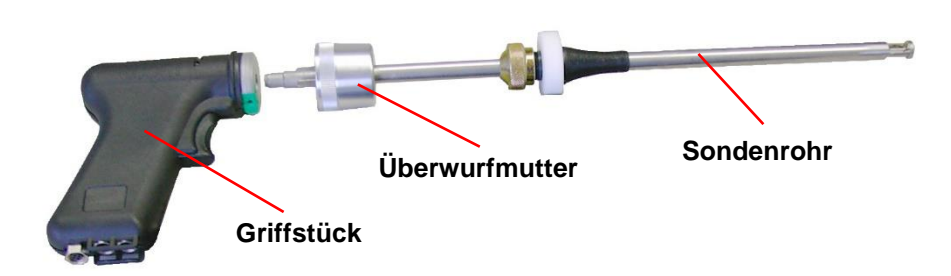

- 1. Überwurfmutter entgegen dem Uhrzeigersinn drehen.
- 2. Überwurfmutter festhalten und Griffstück abziehen.

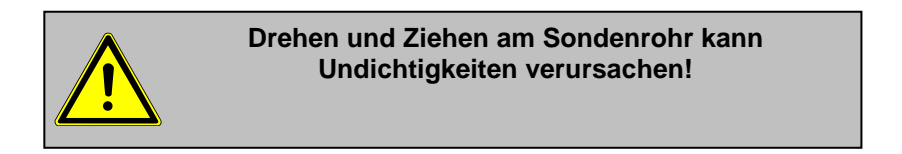

#### **Druckerpapierrolle wechseln (nur Geräte mit Drucker)**

Klappen Sie die Abdeckung des Druckerfachs auf (Verriegelung nach unten drücken). Befördern Sie ggf. den Rest des Papiers aus dem Drucker (**"Einstellungen"**/**"Papiereinzug"/<Enter>**). Entnehmen Sie die Kunststoffhülse der alten Papierrolle. Führen Sie den Anfang der Papierrolle in den dafür vorgesehenen Spalt unterhalb der Transportrolle ein (Rolleninnenseite muss vorne sein). Transportieren Sie das Papier (ca. 3 cm) durch den Drucker (**"Einstellungen"**/**"Papiereinzug"**/**<Enter>**). Legen Sie die Papierrolle in die dafür vorgesehene Mulde. Führen Sie das Papier durch die Abdeckung des Druckerfachs. Verschließen Sie das Druckerfach mit der Abdeckung.

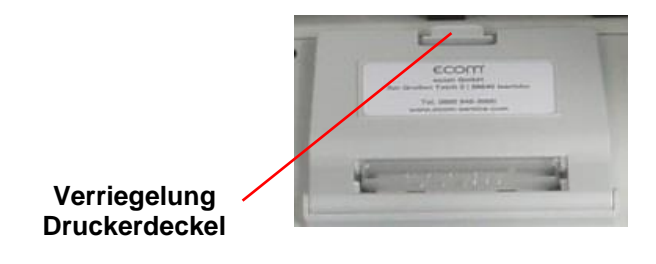

### <span id="page-52-0"></span>14. Technische Daten

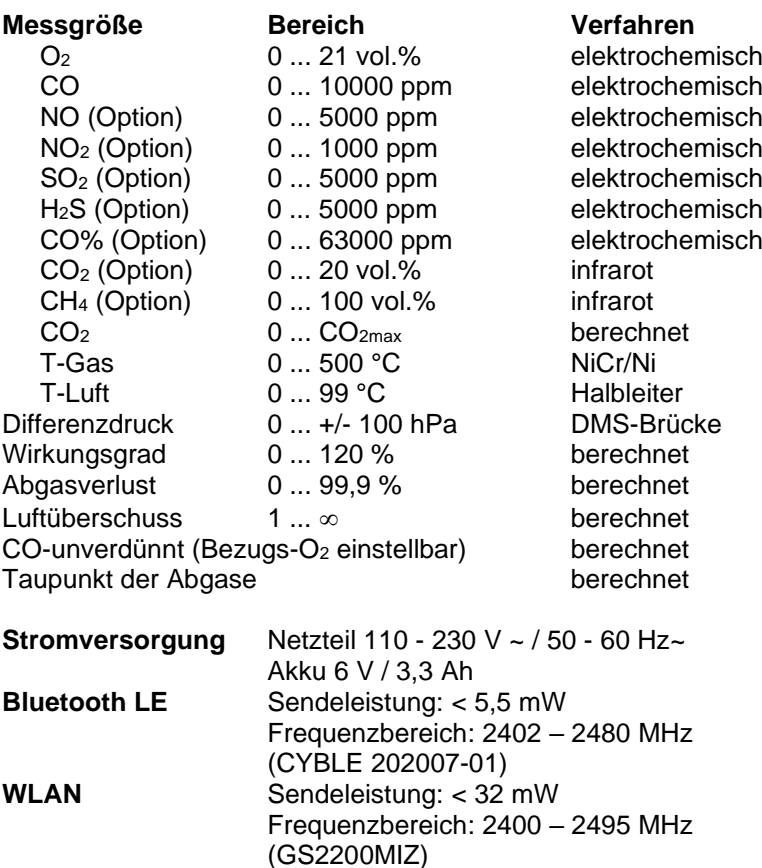

**Anzeige** Grafik - Display; hintergrundbeleuchtet<br>**Maße (B x H x T)** ab ca. 200 mm x 130 mm x 80 mm

**Gewicht** ab ca. 2 kg (abhängig von Ausstattung) **Einsatzgrenzen** +5 °C bis +40 °C;

**Schutzart** IP 40

Technische Änderungen vorbehalten V2.5 / 08.2023

**Maße (B x H x T)** ab ca. 200 mm x 130 mm x 80 mm (abhängig von Ausstattung)

max. 90 % rF, nicht kondensierend

### <span id="page-53-0"></span>15. Fragen und Antworten

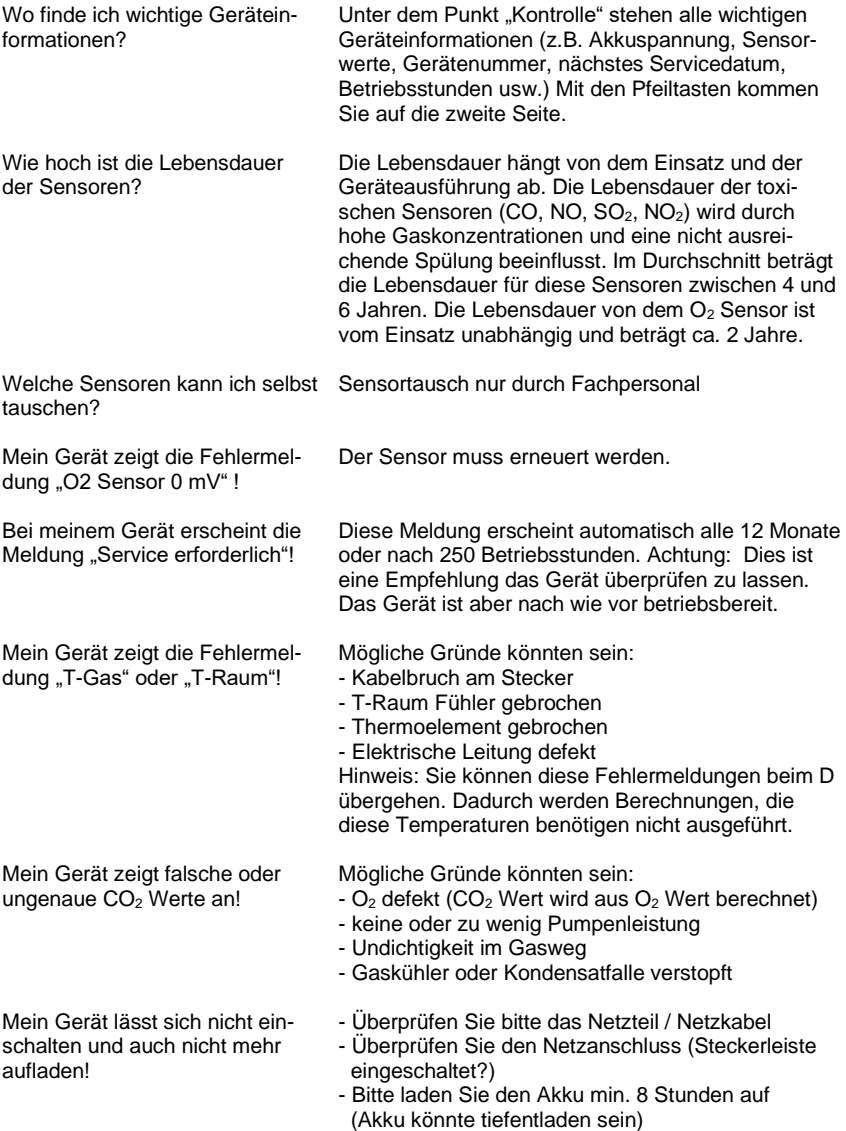

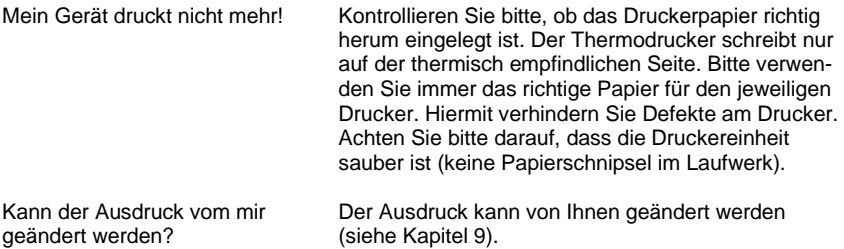

Allgemeine Hinweise:

Wenn Sie zwei oder mehrere Geräte desselben Typs besitzen, können einen Fehler eventuell durch den Austausch des Zubehörs (Sonden, Dreikammerschlauch, T-Raumfühler usw.) lokalisieren.

Sollten weitere Fragen oder Probleme auftreten, setzen Sie sich bitte mit Ihrer Werksvertretung in Verbindung.

#### **Datensatzbeschreibung ecom-D(S) / Multi-Media-Karte**

Format Datenloggeraufzeichnungen: J2KDL-xx.csv (Trennzeichen zwischen den Werten = Komma) Format Punktmessungen: J2KDV.txt (Trennzeichen zwischen den Werten = Komma)

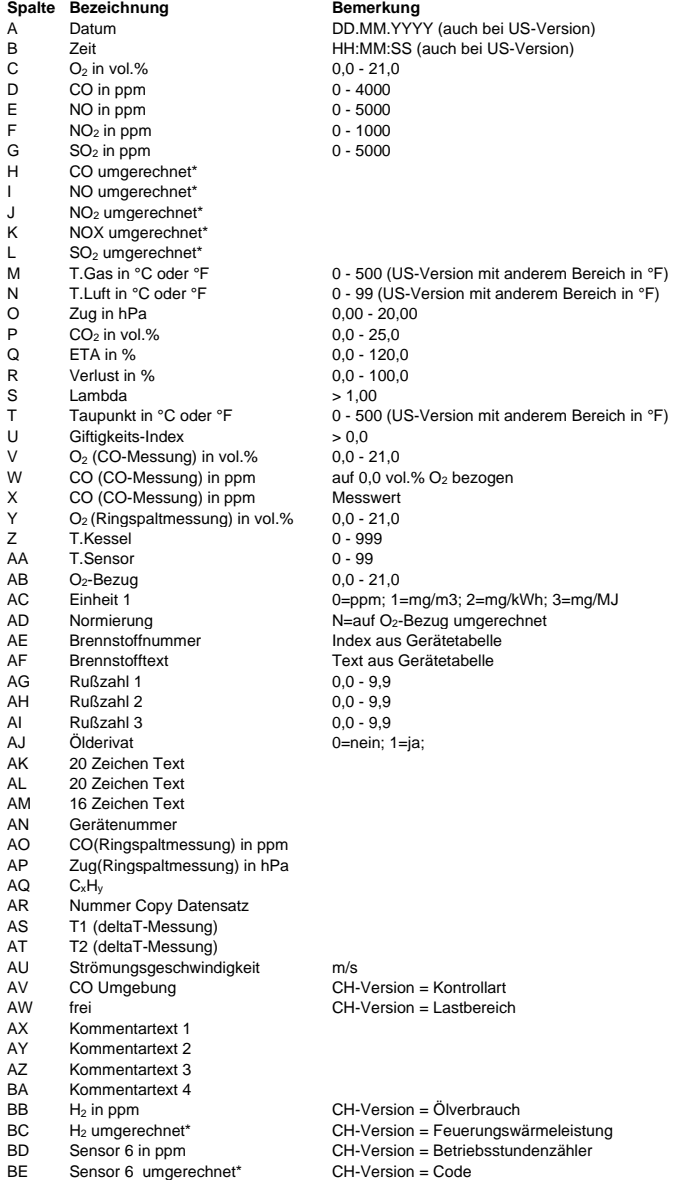

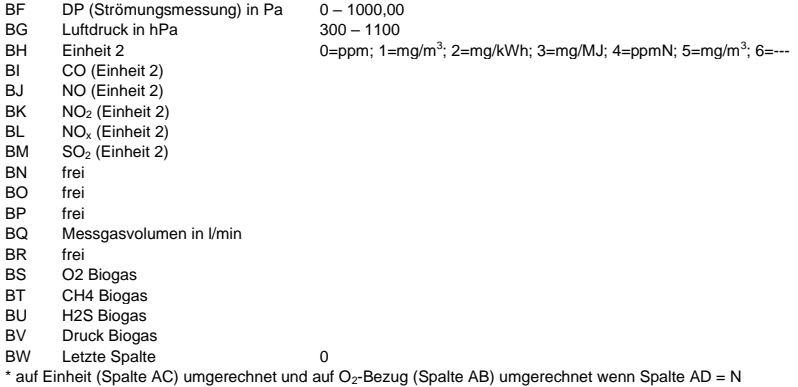

## **ECOM®**

#### EG-Konformitätserklärung | EC Declaration of Conformity

Hiermit erklärt der Hersteller The manufacturer

> ecom GmbH Am Großen Teich 2 D-58640 Iserlohn, Germany

 $C \in$ 

in alleiniger Verantwortung für die Ausstellung dieser Erklärung, dass die nachfolgend aufgeführten Produkte: hereby declares under its sole responsibility, that the products

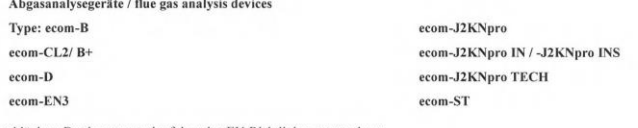

allen einschlägigen Bestimmungen der folgenden EU-Richtlinien entsprechen: comply with the following European Directives:

> 2014/53/EU Funkanlagenrichtlinie / Radio Equipment Directive 2011/65/EU **RoHS** 2014/35/EU (\*) Niederspannungsrichtlinie / Low Voltage Directive (\*)

(\*): Gilt nur für Geräte mit 230 V Eingangsspannung / applies only to devices with 230 V input voltage

Folgende Normen wurden angewendet: The following standard's were used:

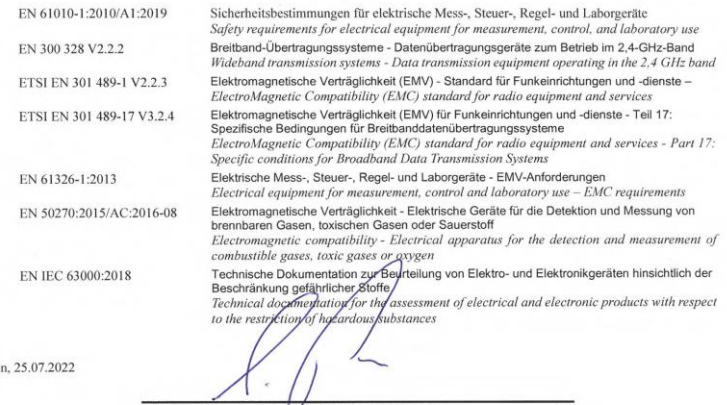

Iserloh

Matthias Platte (Geschäftskinner / Managing Director)

### **INTELLIGENT MESSEN! MEASURE WITH INTELLIGENCE!**

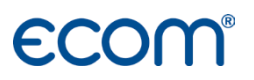

### **ecom GmbH**

Am Großen Teich 2 D-58640 Iserlohn [Info@ecom.de](mailto:Info@ecom.de) [www.ecom.de](http://www.ecom.de/)

Telefon:+49 2371 945-5 Fax: +49 2371 40305